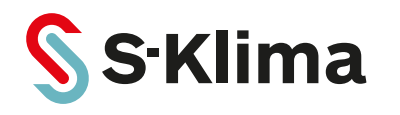

### **Technisches Handbuch**

# **Intesis WLAN-Adapter**

**Steuerungsplatine für Klimageräte von Mitsubishi Heavy Industries**

Originalbetriebsanleitung Vor Gebrauch sorgfältig lesen! Aufbewahren für späteres Nachschlagen!

**Version 11-2017 – 1000776 Deutsch**

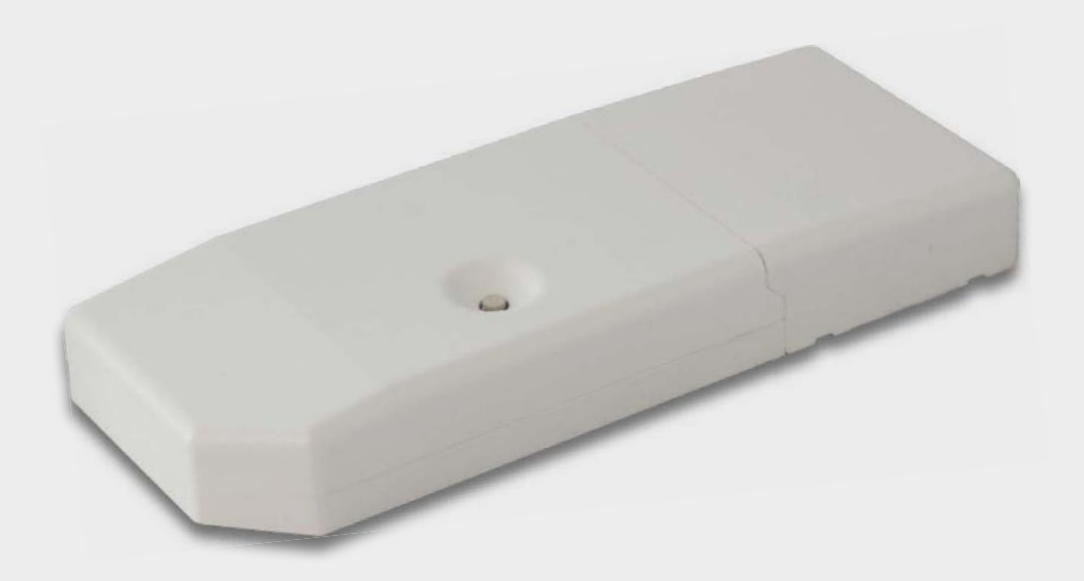

#### **Support-App von S-Klima – einfache Fehlerlösung via Smartphone**

- Umfangreiche Fehlercodeanalyse auch offline
- Kältemittelrechner für Inbetriebnahme und Neubefüllung
- QR-Code-Scanner zum Auslesen von Gerätedaten
- Support-Anfrage zur Anforderung eines Rückrufs

#### **Kostenloser Download der App im Apple App Store und bei Google Play.**

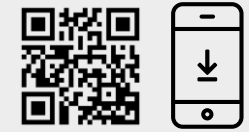

Sehr geehrter Kunde,

vielen Dank, dass Sie sich für ein Produkt aus dem Hause Stulz entschieden haben. Stulz liefert seit 1947 anspruchsvolle technische Lösungen für Komfort- und Präzisionsklima-Anwendungen.

Ihre Stulz GmbH

#### **Aktuelle Updates der Technischen Dokumentation**

Die aktuellen Dokumentationen und Prospekte finden Sie unter:

http//www.s-klima.de.

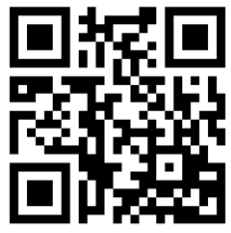

**Herstelleradresse** Stulz GmbH Geschäftsbereich S-Klima Holsteiner Chaussee 283 D-22457 Hamburg Deutschland

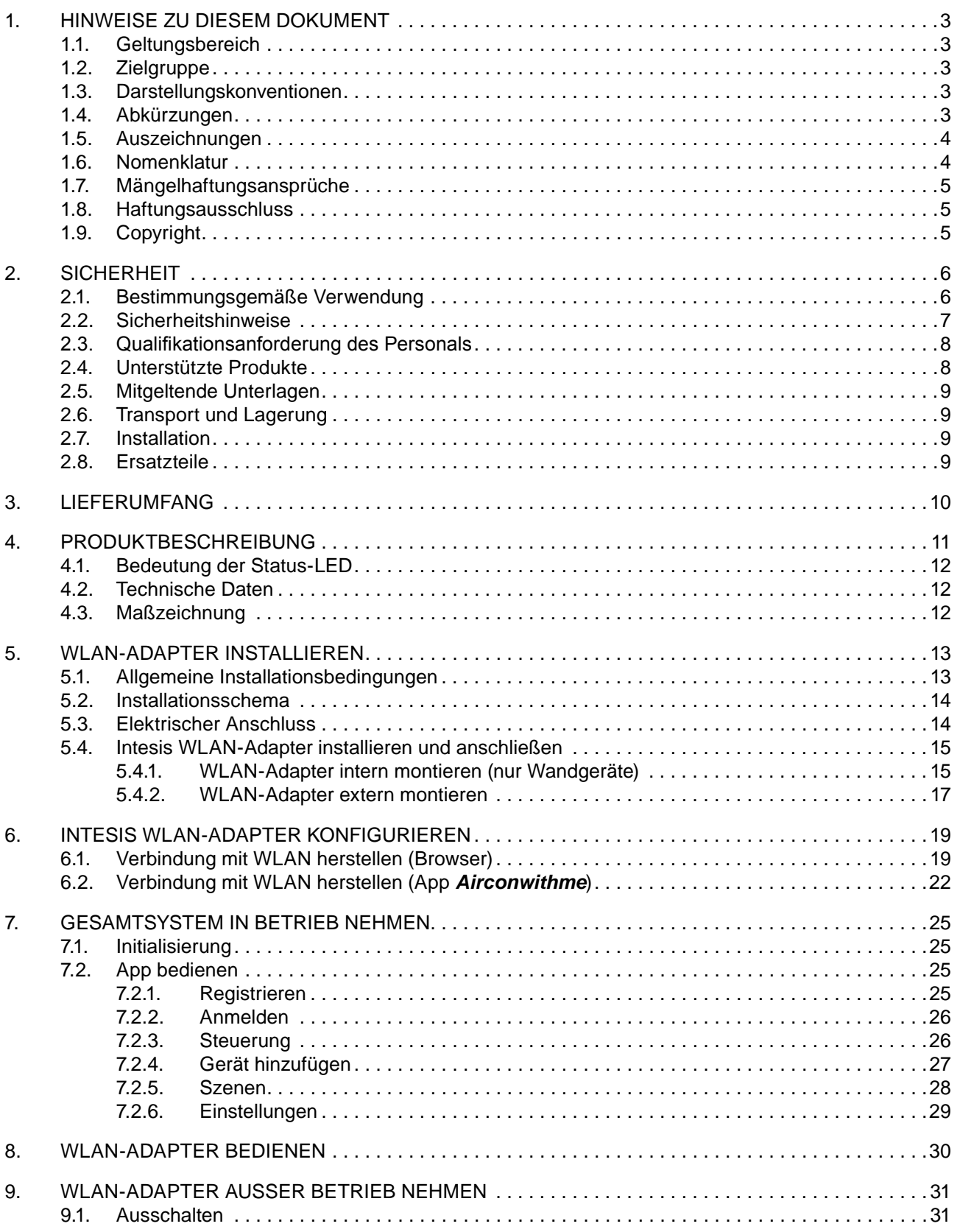

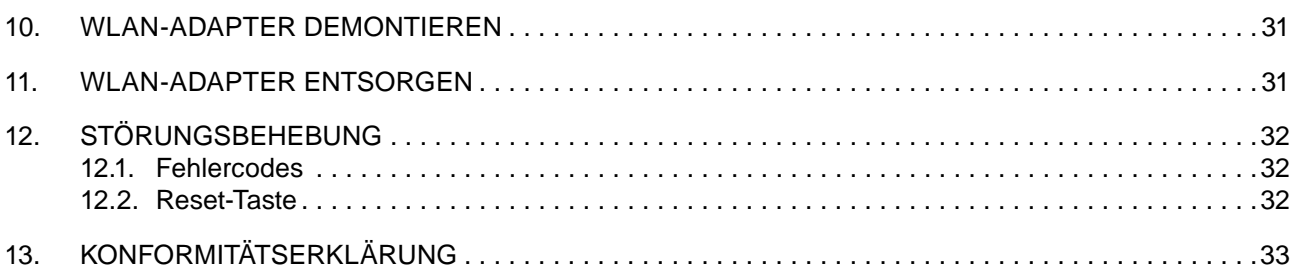

### **1. Hinweise zu diesem Dokument**

Dieses Technische Handbuch enthält detaillierte Informationen zur Installation, zur Konfiguration, zur Inbetriebnahme und zur Störungsbehebung.

Darauf achten, dass das Technische Handbuch am Einsatzort verfügbar ist.

Sicherstellen, dass die Verantwortlichen für den Betrieb des Produkts sowie Personen, die Arbeiten am Produkt durchführen, diese Anleitung vollständig gelesen und verstanden haben.

### **1.1. Geltungsbereich**

Dieses Technische Handbuch gilt für den Intesis WLAN-Adapter für Klimageräte von Mitsubishi Heavy Industries.

### **1.2. Zielgruppe**

Dieses Dokument ist für Elektrofachkräfte und Fachplaner bestimmt. Die in diesem Dokument beschriebenen Tätigkeiten nur mit entsprechender Qualifikation durchführen lassen (siehe "2.3. Qualifikationsanforderung des Personals" auf Seite 8).

### **1.3. Darstellungskonventionen**

Die Sicherheits- und Warnhinweise sind durch Signalwörter gekennzeichnet. Die Signalwörter kennzeichnen Gefahrenstufen mit unterschiedlich schweren Verletzungen. Das Signalwort ACHTUNG warnt vor Sachschäden.

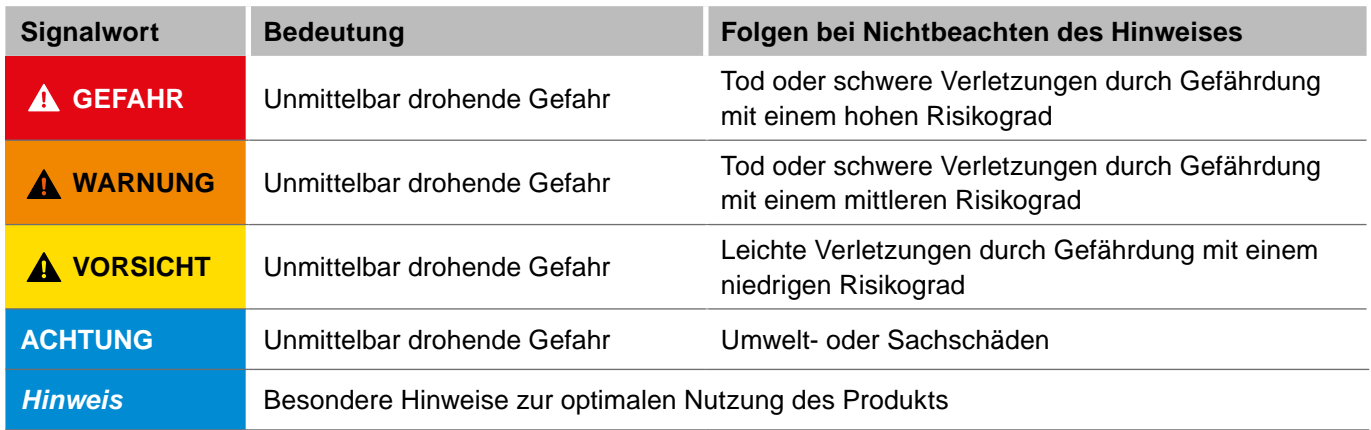

### **1.4. Abkürzungen**

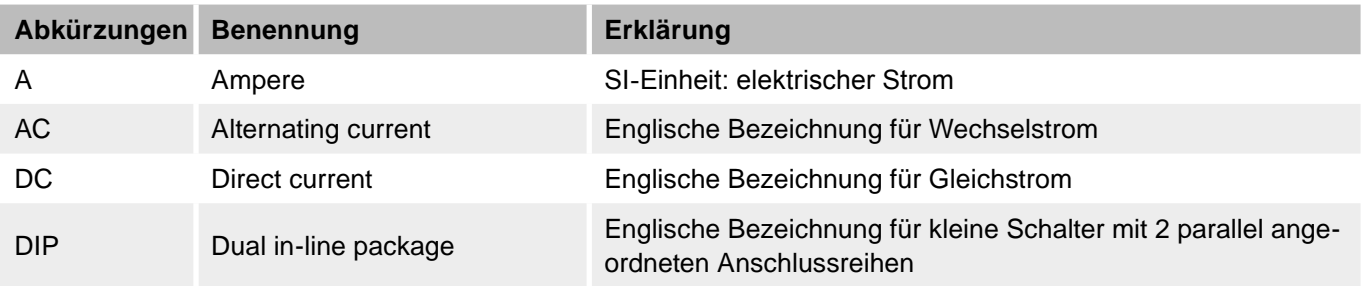

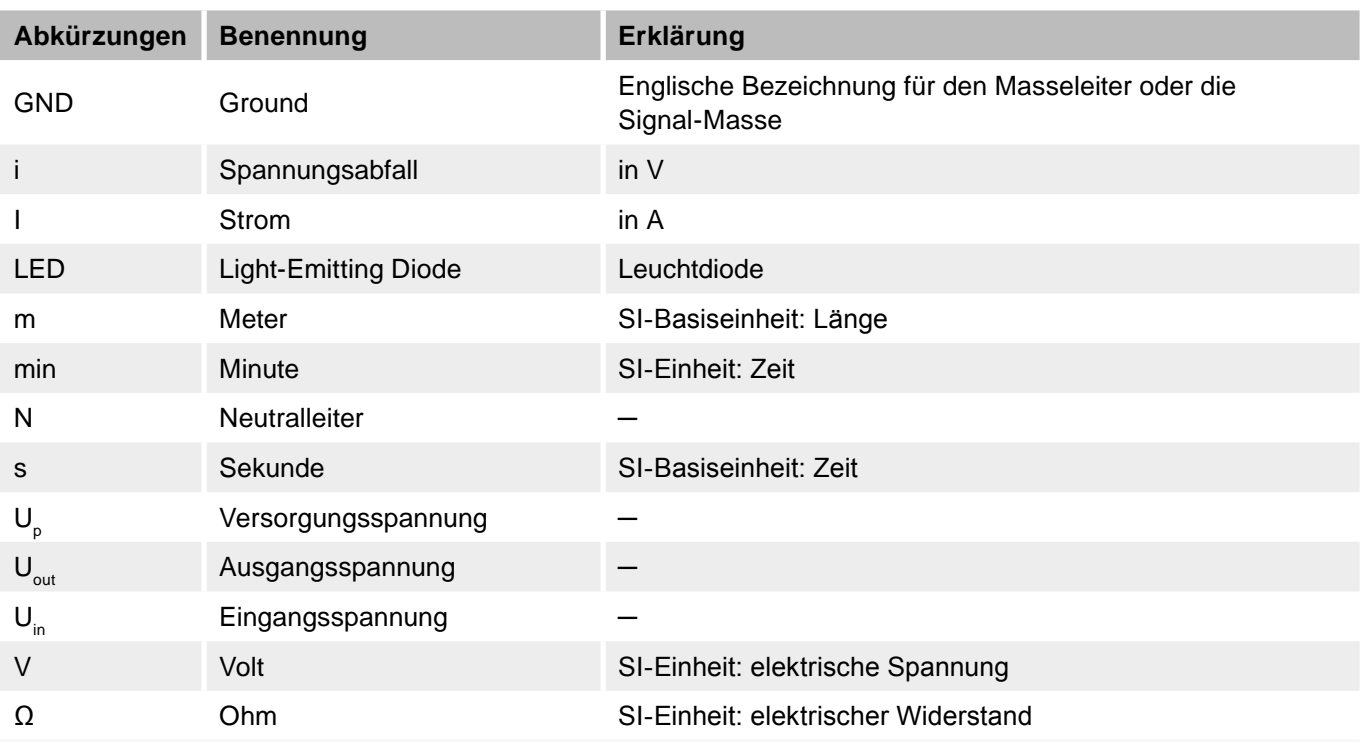

### **1.5. Auszeichnungen**

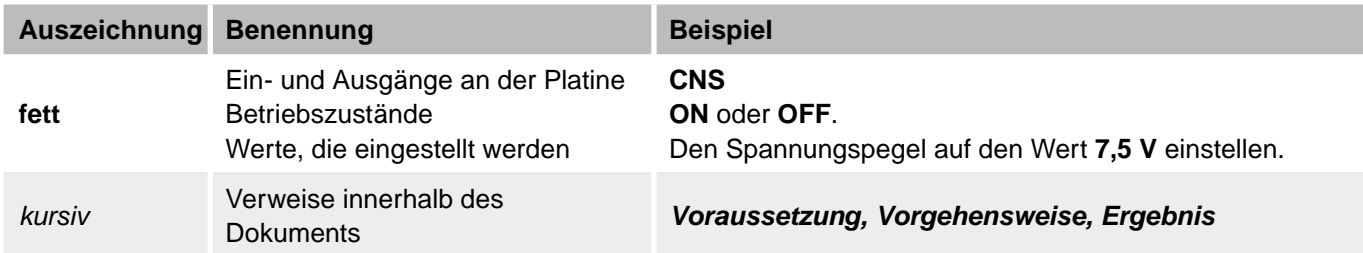

### **1.6. Nomenklatur**

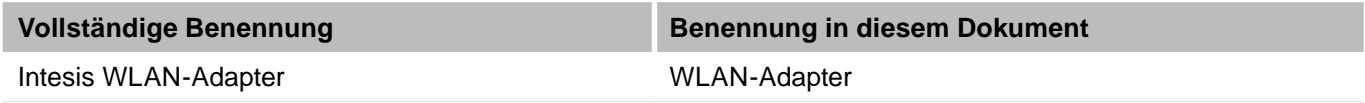

### **1.7. Mängelhaftungsansprüche**

Die Befolgung der Montage- und Bedienungshinweise in diesem Technischen Handbuch ist die Voraussetzung für den störungsfreien Betrieb des Intesis WLAN-Adapters und für die Erfüllung eventueller Mängelhaftungsansprüche.

Das Technische Handbuch lesen, bevor mit dem Produkt gearbeitet wird.

### **1.8. Haftungsausschluss**

Die Beachtung der Montage- und Bedienungshinweise in diesem Technischen Handbuch ist Voraussetzung für den sicheren Betrieb des Produkts sowie für das Erreichen der angegebenen Produkteigenschaften und Leistungsmerkmale. Für Personen-, Sach- oder Vermögensschäden, die aufgrund der Nichtbeachtung des Technischen Handbuchs entstehen, übernimmt Stulz keine Haftung. Die Sachmängelhaftung ist in solchen Fällen ausgeschlossen.

Die Firma Stulz GmbH behält sich vor, die Spezifikationen des Produktes bzw. die Schaltpläne an technische Entwicklungen, Geräteänderungen oder künftige marktliche Anforderungen anzupassen. Mit Erscheinen dieses Handbuchs verlieren ältere Versionen ihre Gültigkeit.

### **1.9. Copyright**

Alle Marken- und Produktnamen sind Warenzeichen oder eingetragene Warenzeichen der jeweiligen Titelhalter.

Alle Rechte, auch die der Übersetzung, vorbehalten. Es ist nicht gestattet, Teile dieses Dokuments in irgendeiner Form (z. B. durch Druck, Fotokopie, Mikrofilm, Datentransfer oder ein anderes Verfahren) ohne schriftliche Zustimmung der Stulz GmbH zu reproduzieren oder unter Verwendung elektronischer Systeme zu vervielfältigen oder zu verarbeiten.Technische Änderungen vorbehalten.

### **2. Sicherheit**

Der Anlagenbetreiber stellt sicher, dass die Sicherheits- und Warnhinweise in dieser Dokumentation beachtet und eingehalten werden. Darüber hinaus stellt der Anlagenbetreiber sicher, dass alle Personen, die an der Anlage arbeiten, die Dokumentation vollständig gelesen und verstanden haben.

Die Nichtbeachtung der Sicherheits- und Warnhinweise gefährdet Personal, Umwelt und die Anlage und führt zum Verlust jeglicher Schadensersatzansprüche.

Die Betriebssicherheit der Anlage ist nur bei bestimmungsgemäßer Verwendung gewährleistet. Die in den technischen Daten aufgeführten Grenzwerte auf keinen Fall überschreiten.

Bei Unklarheiten oder zusätzlichem Informationsbedarf das Service Center von S-Klima kontaktieren.

### **2.1. Bestimmungsgemäße Verwendung**

Der Intesis WLAN-Adapter ist ein Erweiterungsmodul für Klimageräte von Mitsubishi Heavy Industries. Es dient zur Anbindung eines Klimasystems in ein drahtloses Netzwerk.

Der Intesis WLAN-Adapter hat folgende Funktionen:

Anbindung eines Klimasystems in ein drahtloses Netzwerk.

Der Intesis WLAN-Adapter wird bei Wandgeräten innerhalb des Klima-Innengeräts montiert. Eine Montage außerhalb des Klima-Innengeräts ist ebenso möglich. Der Intesis WLAN-Adapter ist ausschließlich für den Einsatz im Innenbereich geeignet; nur mit den unterstützten Produkten verwenden. Jede andere oder darüber hinausgehende Verwendung gilt als nicht bestimmungsgemäß. Für hieraus resultierende Schäden haftet die Stulz GmbH nicht. Das Risiko trägt allein der Anlagenbetreiber.

Den Intesis WLAN-Adapter nur entsprechend den Angaben in der technischen Dokumentation von Stulz und den Angaben auf dem Typenschild des jeweiligen Klimageräts einsetzen.

Die folgenden Verwendungen der Intesis WLAN-Adapters sind verboten:

- Einsatz des Intesis WLAN-Adapters in Außenbereichen.
- Einsatz des Intesis WLAN-Adapters in explosionsgefährdeten Bereichen.
- Einsatz des Intesis WLAN-Adapters unter Wasser.
- Einsatz des Intesis WLAN-Adapters außerhalb der Einsatzgrenzen des Klima-Innengeräts.

### **2.2. Sicherheitshinweise**

### **VORSICHT WARNUNG GEFAHR**

### **Lebensgefahr durch Stromschlag.**

Bei Berührung spannungsführender Teile besteht unmittelbare Lebensgefahr durch Stromschlag.

Den Intesis WLAN-Adapter ausschließlich von Elektrofachkräften montieren, anschließen und in Betrieb nehmen.

Zum Ändern der Einstellungen der DIP-Schalter oder zum Lösen der Steckverbindungen die Anlage und das Gerät immer spannungsfrei schalten und für die Dauer der Bearbeitung gegen Wiedereinschalten sichern.

### **A VORSICHT**

### **Allgemeine Verletzungsgefahren.**

- Darauf achten, dass alle Personen und Fachkräfte ihrer Tätigkeit entsprechende Schutzausrüstung (Handschuhe, Schutzhelm, Schutzbrille) tragen .
- Darauf achten, dass alle Arbeiten zu Transport, Lagerung, Installation, Inbetriebnahme, Wartung und Entsorgung nur von entsprechend qualifizierten Fachpersonal ausgeführt werden. Die Qualifikationsanforderungen für das Fachpersonal sind in Kapitel "2.3. Qualifikationsanforderung des Personals" auf Seite 8 aufgeführt.
- Darauf achten, dass das Gerät nur durch qualifiziertes Fachpersonal geöffnet wird.
- Darauf achten, dass bei Transport, Lagerung, Installation, Inbetriebnahme, Wartung und Entsorgung die mitgeltenden Unterlagen beachtet werden. Die mitgeltenden Unterlagen sind in Kapitel "2.5. Mitgeltende Unterlagen" auf Seite 9 aufgeführt.
- An den Geräten grundsätzlich nur arbeiten, wenn die Geräte still stehen. Das Gerät bei Instandsetzungsarbeiten vom Netz trennen und mit einem Warnschild gegen unbeabsichtigtes Einschalten sichern. Vor der Wiederinbetriebnahme die im Abschnitt Montage/Inbetriebnahme vorbereitenden Maßnahmen beachten.
- Eigenmächtiger Umbau oder Veränderungen der Geräte sind nur nach Absprache mit der Firma Stulz GmbH zulässig. Originalersatzteile und von der Stulz GmbH zulässige Ersatzteile/Zubehör dienen der Sicherheit.
- Vor Arbeiten an der Elektroinstallation das Gerät und alle angeschlossenen Komponenten stromlos schalten und gegen Wiedereinschalten sichern.
- Die Vorschriften der jeweiligen Berufsgenossenschaften einhalten.

#### **VORSICHT ACHTUNG**

### **Falsch konfigurierte Komponenten.**

Bei der Installation und Konfiguration müssen ggf. auch andere Komponenten auf die Verwendung des Intesis WLAN-Adapters abgestimmt werden.

Vor der Inbetriebnahme unbedingt die aktuelle Konfiguration der beteiligten Komponenten und Anschlüsse überprüfen (siehe auch Dokumentation der entsprechenden Komponenten).

### **2.3. Qualifikationsanforderung des Personals**

Alle elektrotechnischen Arbeiten ausschließlich von autorisierten Elektrofachkräften durchführen lassen. Fachkraft im Sinne dieser Dokumentation sind Personen, die mit der elektrischen Installation, Inbetriebnahme, Wartung und Instandhaltung der Anlage vertraut sind und über folgende Qualifikationen verfügen:

- Ausbildung im Bereich Elektrotechnik mit bestandener Abschlussprüfung,
- Kenntnis der technischen Dokumentation.

Alle Arbeiten in den Bereichen Transport, Lagerung und Betrieb ausschließlich von Personen durchführen lassen, die eine Unterweisung erhalten haben.

Der Betreiber sorgt dafür, dass alle Wartungs-, Inspektions- und Montagearbeiten von autorisiertem und qualifiziertem Fachpersonal ausgeführt werden, das sich durch eingehendes Studium der technischen Dokumentation informiert hat.

### **2.4. Unterstützte Produkte**

Der Intesis WLAN-Adapter unterstützt folgende Produkte von Mitsubishi Heavy Industries:

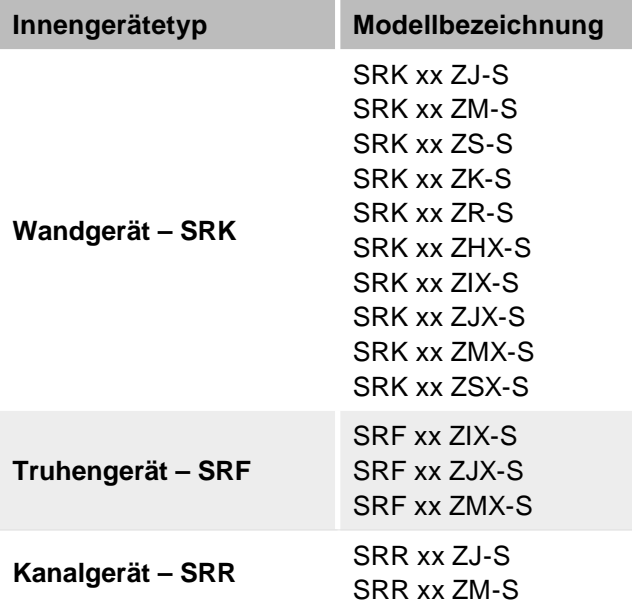

### **2.5. Mitgeltende Unterlagen**

Neben der vorliegenden technischen Dokumentation folgende Dokumente zusätzlich beachten:

- Technische Dokumentation des jeweiligen Klimasystems.
- Schaltpläne des jeweiligen Klimasystems.
- Schaltpläne der verwendeten Regelung.
- Technische Dokumentation der verwendeten Regelung.
- Technische Dokumentation des sonstigen Zubehörs.
- Zertifikate:
	- CE-Erklärung.

### **2.6. Transport und Lagerung**

Die Lieferung sofort nach Erhalt auf Vollständigkeit und Transportschäden prüfen. Transportschäden sofort dem Fachhändler mitteilen. Das Gerät nicht installieren und betreiben, wenn eventuell vorhandene Transportschäden die Betriebssicherheit des Geräts gefährden.

Das Gerät ist in einem Karton verpackt. Den Karton vorsichtig öffnen, ohne die Oberfläche des Geräts zu beschädigen.

Wird das Gerät nach der Auslieferung zwischengelagert, folgende Maßnahmen zum Schutz gegen Korrosion und Beschädigung durchführen:

- Gerät trocken lagern.
- Gerät möglichst im verpackten Zustand lagern.

Das Verpackungsmaterial fachgerecht entsorgen. Um Erstickungsgefahren vorzubeugen, die Kunststoffverpackungen von Kindern fernhalten und nach dem Öffnen entsorgen.

### **2.7. Installation**

Bei der Installation des Geräts unbedingt die Hinweise zur Installation (siehe "5. WLAN-Adapter installieren" auf Seite 13) und die Spezifikationen der Stromversorgung (siehe "4.2. Technische Daten" auf Seite 12) beachten.

Elektrische Installation und Verkabelung gemäß den jeweils geltenden örtlichen Vorschriften sowie den Vorgaben des VDE und örtlicher Energieversorger ausführen.

### **2.8. Ersatzteile**

Wir empfehlen die Verwendung von Originalersatzteilen. Originalersatzteile und von der Firma Stulz zulässige Ersatzteile/Zubehör dienen der Sicherheit.

### **3. Lieferumfang**

- Intesis WLAN-Adapter.
- Schnellstartanleitung Intesis WLAN-Adapter.

Technisches Handbuch und Inbetriebnahmeprotokoll des Intesis WLAN-Adapterers stehen zum Download zur Verfügung:

http://www.s-klima.de

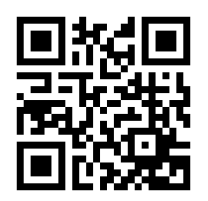

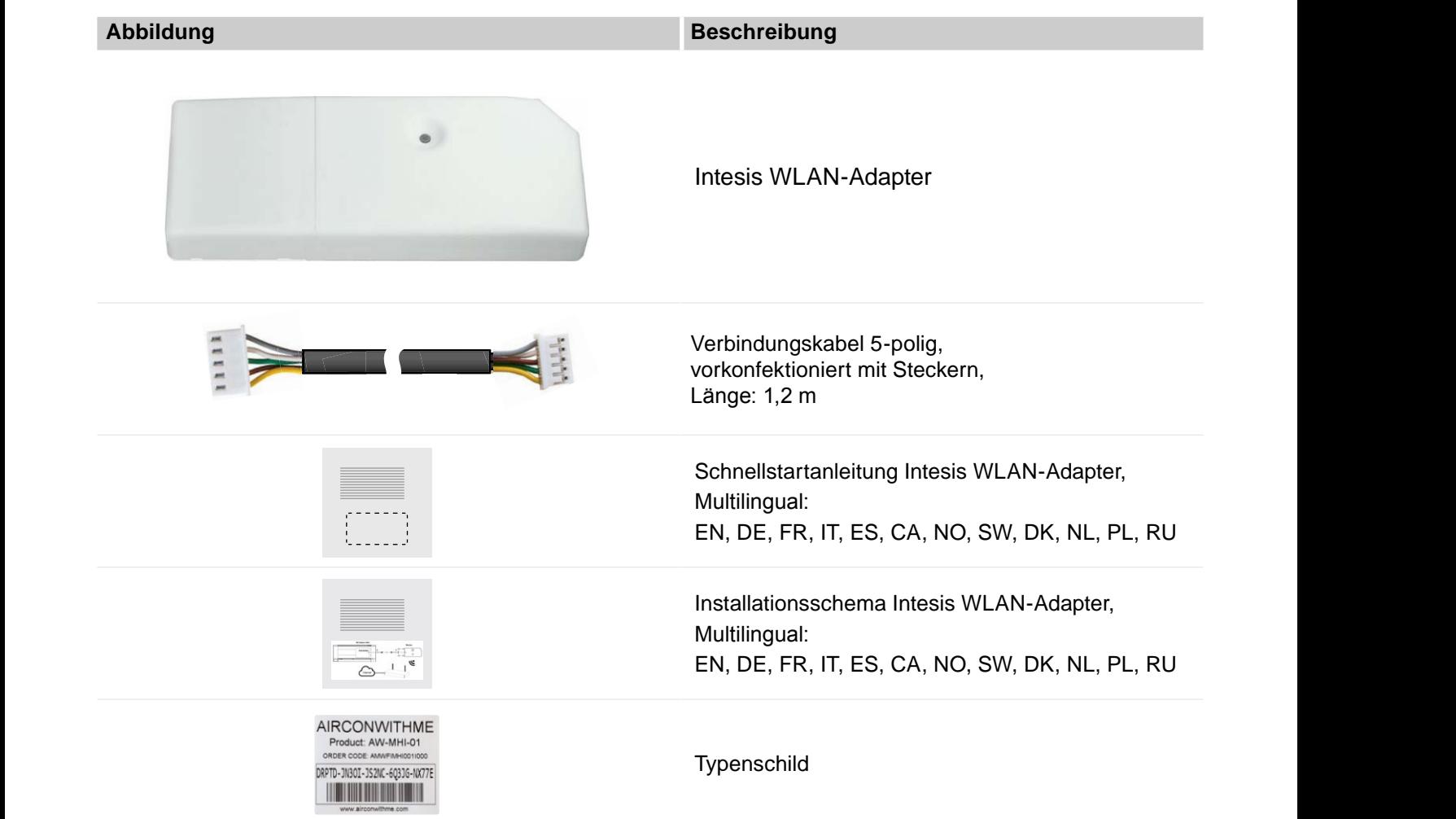

### **4. Produktbeschreibung**

Der Intesis WLAN-Adapter ist ein Erweiterungsmodul für Klimageräte von Mitsubishi Heavy Industries. Es dient zur Anbindung eines Klimasystems in ein drahtloses Netzwerk.

Der Intesis WLAN-Adapter wird bei Wandgeräten innerhalb des Klima-Innengeräts montiert. Eine Montage außerhalb des Klima-Innengeräts, wie bei anderen Zusatzplatinen auch, ist ebenso möglich.

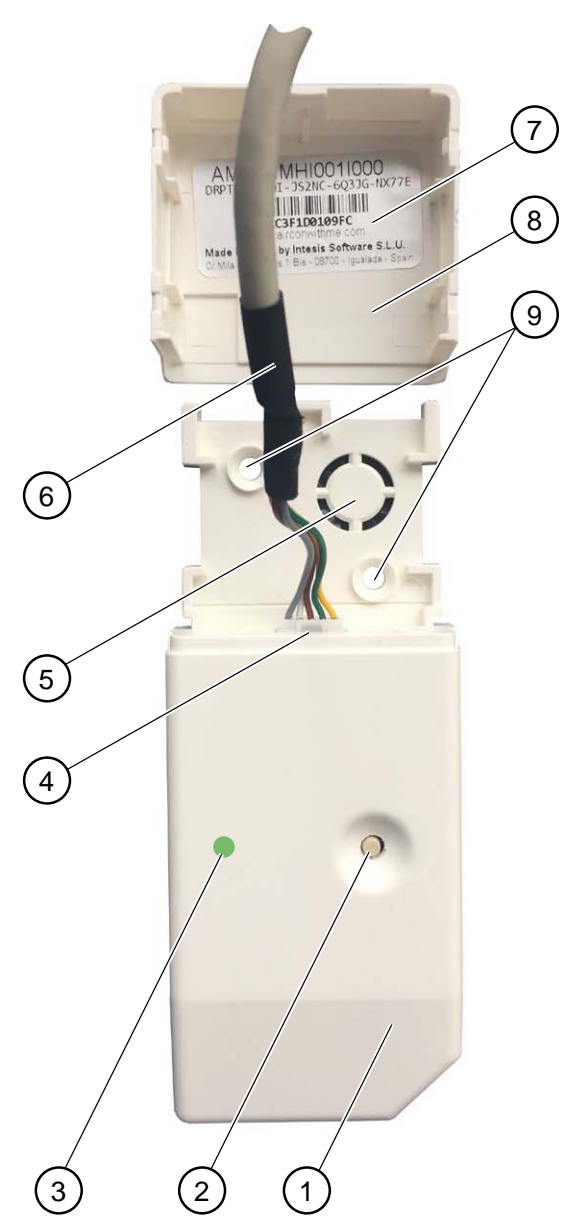

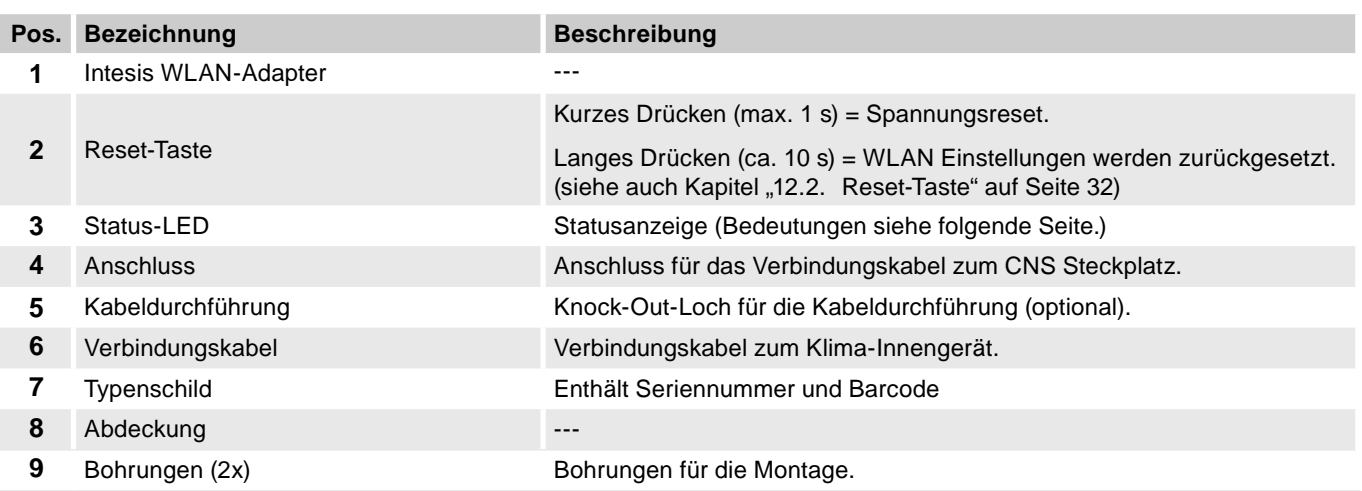

### **4.1. Bedeutung der Status-LED**

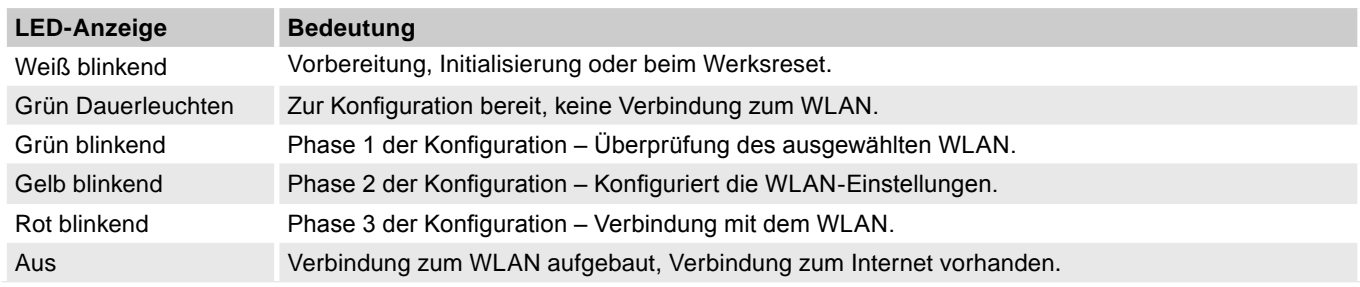

### **4.2. Technische Daten**

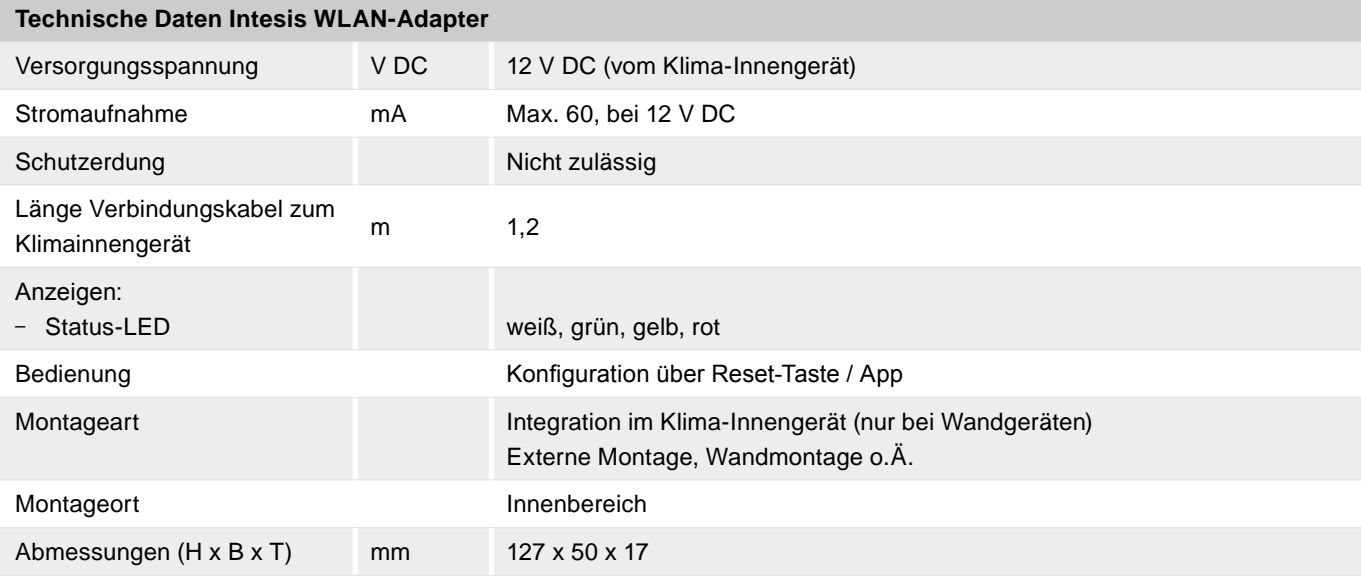

### **4.3. Maßzeichnung**

### **Intesis WLAN-Adapter**

Alle Maßangaben in mm.

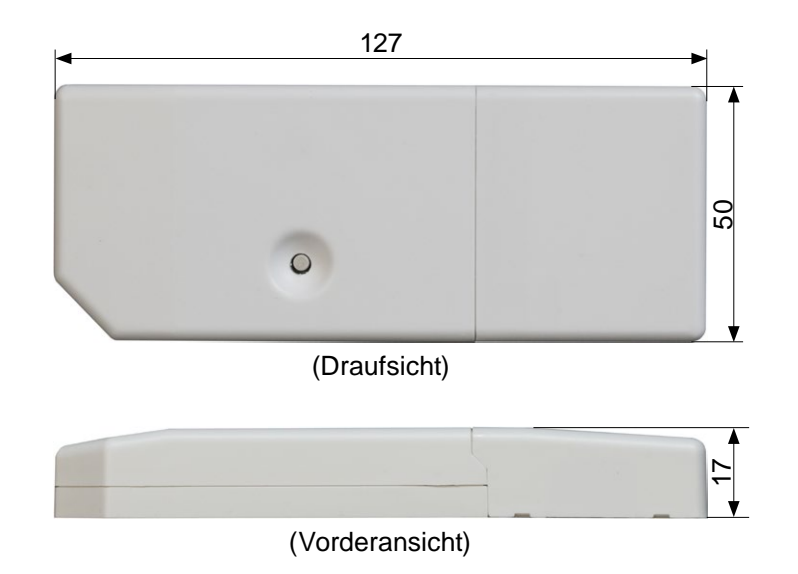

### **5. WLAN-Adapter installieren**

### **GEFAHR**

### **Lebensgefahr durch Stromschlag.**

Bei Berührung spannungsführender Teile besteht unmittelbare Lebensgefahr durch Stromschlag. Der Intesis WLAN-Adapter ist nicht spritzwassergeschützt. Stromschlaggefahr und mögliche Fehlfunktion können die Folge sein.

- Den Intesis WLAN-Adapter nur im Innenbereich entsprechend den technischen Daten montieren.
- Den Intesis WLAN-Adapter vor Spritzwasser schützen.

### **5.1. Allgemeine Installationsbedingungen**

- Das Gerät nicht in Bereichen installieren, in denen brennbare Gase austreten können.
- Das Gerät nicht in Bereichen installieren, in denen korrodierende Gase (z. B. Schwefelsäuregas) austreten können.
- Das Gerät nicht in Bereichen installieren, in denen mit flüchtigen brennbaren Substanzen umgegangen wird.
- Das Gerät nur in trockenen und frostfreien Innenräumen installieren.
- Das Gerät nicht in der Nähe von Geräten installieren oder verwenden, die elektromagnetische Felder oder Hochfrequenz-Oberwellen erzeugen.

Geräte wie Inverter, Notstromgeneratoren, Transformatoren, Schaltnetzteile, Modems, medizinische Hochfrequenzgeräte und Telekommunikationsausrüstung können das Gerät beeinträchtigen und Funktionsstörungen und Ausfälle herbeiführen. Außerdem kann das Gerät seinerseits medizinische Ausrüstung und Telekommunikationsausrüstung beeinträchtigen und deren Funktion stören oder Ausfälle herbeiführen.

- Das Gerät nicht in Bereichen installieren, in denen Wärmestrahlung von anderen Wärmequellen das Gerät beeinträchtigen kann.
- Das Gerät nicht in Bereichen ohne ausreichende Luftzirkulation installieren.
- Das Gerät nicht in Bereichen mit direkter Sonneneinstrahlung installieren.
- Das Gerät nicht in Bereichen installieren, in denen Wasser verspritzen kann, z. B. in Wäschereien.
- Die Kabel, die am Gerät angeschlossen werden, mit geeigneten Mitteln gegen Zugbelastung sichern.

### **5.2. Installationsschema**

Beispiel: interne Installation in einem Wandgerät.

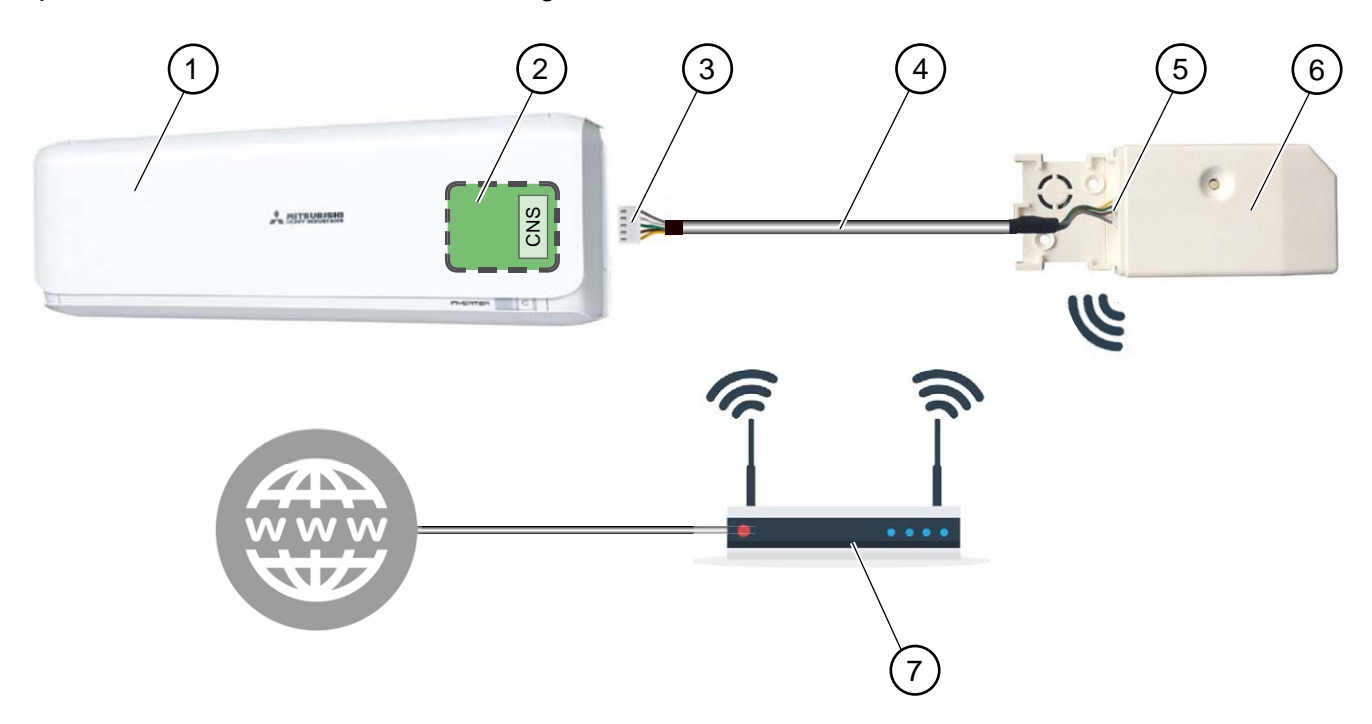

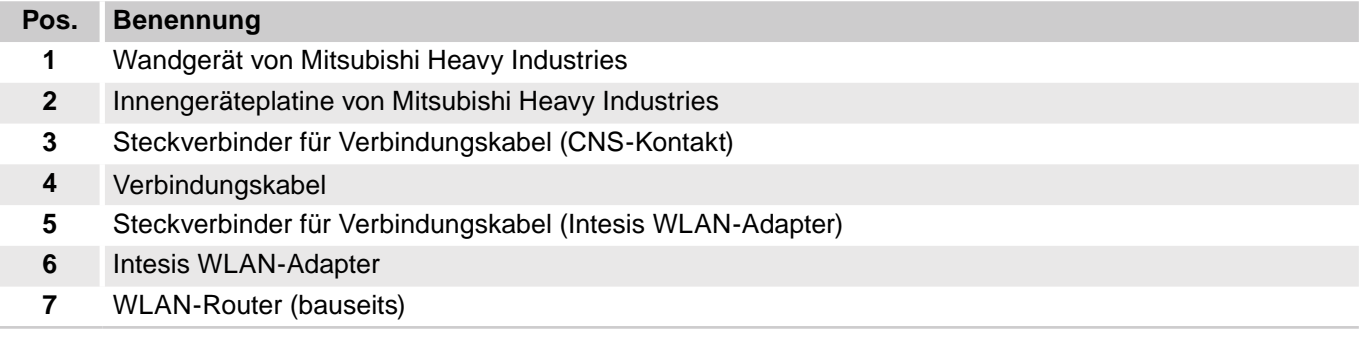

### **5.3. Elektrischer Anschluss**

- Die Betriebsspannung beträgt 12 V DC, 60 mA.
- Die Spannungsversorgung erfolgt vom Klima-Innengerät über das mitgelieferte Verbindungskabel.

### **VORSICHT WARNUNG GEFAHR**

#### **Lebensgefahr durch Stromschlag**

Bei Berührung spannungsführender Teile besteht unmittelbare Lebensgefahr durch Stromschlag.

Den Intesis WLAN-Adapter ausschließlich von Elektrofachkräften montieren, anschließen und in Betrieb nehmen lassen.

Zum Lösen der Steckverbindungen die Anlage und das Gerät immer spannungsfrei schalten und für die Dauer der Bearbeitung gegen Wiedereinschalten sichern.

### WARNUNG

### **Gefahr durch locker sitzende elektrische Verbindungen**

Nach dem Transport/Anlieferung die elektrischen Verbindungen auf festen Sitz überprüfen und gegebenenfalls nachziehen!

### **5.4. Intesis WLAN-Adapter installieren und anschließen**

- Montage im Gerät nur bei SRK-Wandgeräten möglich.
- Bei SRF-Truhengeräten und SRR-Kanalgeräten den WLAN-Adapter außerhalb des Geräts montieren.

### **5.4.1. WLAN-Adapter intern montieren (nur SRK-Wandgeräte)**

#### *Voraussetzung*

– Betreffende Anlage ist spannungsfrei geschaltet und gegen Wiedereinschalten gesichert.

### **VORSICHT WARNUNG GEFAHR**

### **Lebensgefahr durch Stromschlag**

Bei Berührung spannungsführender Teile besteht unmittelbare Lebensgefahr durch Stromschlag. Den Intesis WLAN-Adapter ausschließlich von Elektrofachkräften montieren, anschließen und in Betrieb nehmen lassen.

Zum Lösen der Steckverbindungen die Anlage und das Gerät immer spannungsfrei schalten und für die Dauer der Bearbeitung gegen Wiedereinschalten sichern.

### *Vorgehensweise*

- 1. Verkleidung des SRK-Wandgeräts entfernen.
- 2. Stecker des Verbindungskabels auf den **CNS**-Steckplatz auf der Innengeräteplatine stecken. (Ein Verwechseln der Stecker ist aufgrund der Bauform ausgeschlossen.)

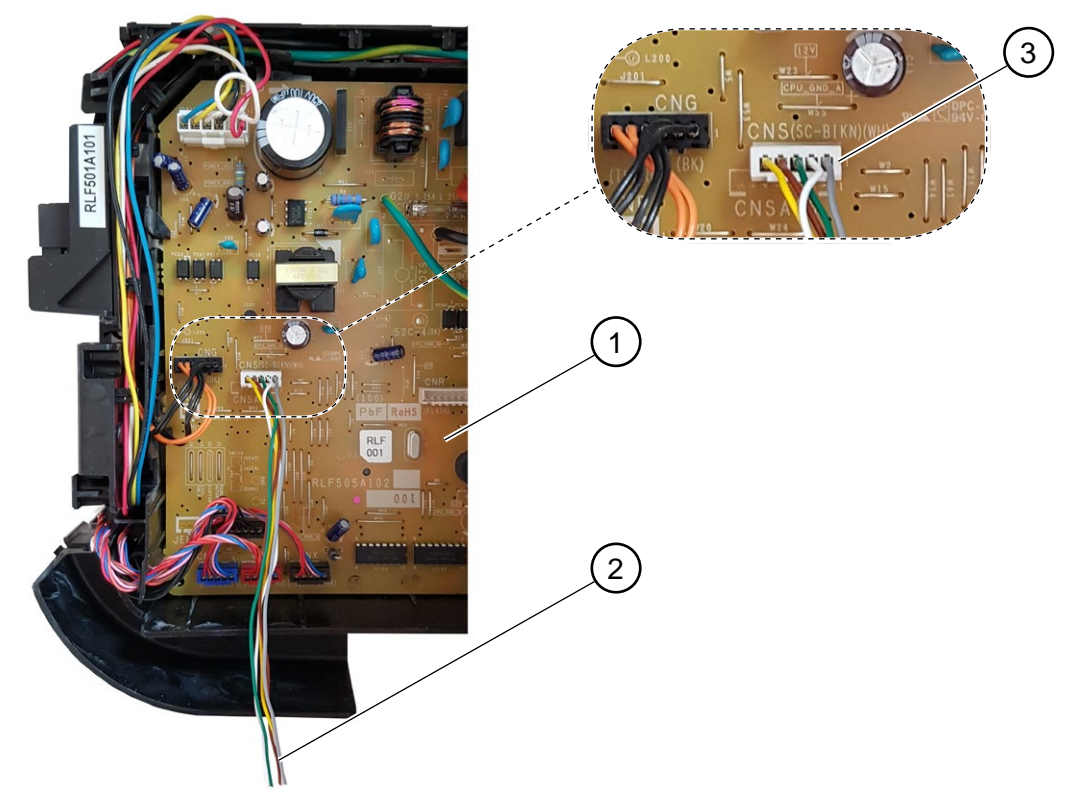

(Seitenansicht Wandgerät)

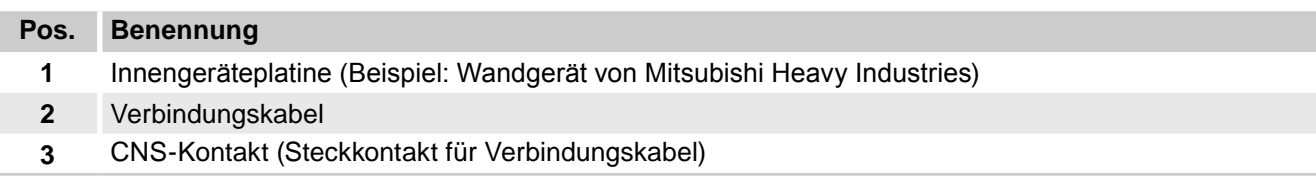

- 3. Verbindungskabel im Wandgerät verlegen.
- 4. Stecker des Verbindungskabels auf den Steckplatz am WLAN-Adapter stecken. Hierfür die Abdeckung am WLAN-Adapter entfernen. (Bauartlich bedingt ist ein Verwechseln der Stecker ausgeschlossen.)
- 5. Intesis WLAN-Adapter im Wandgerät platzieren.

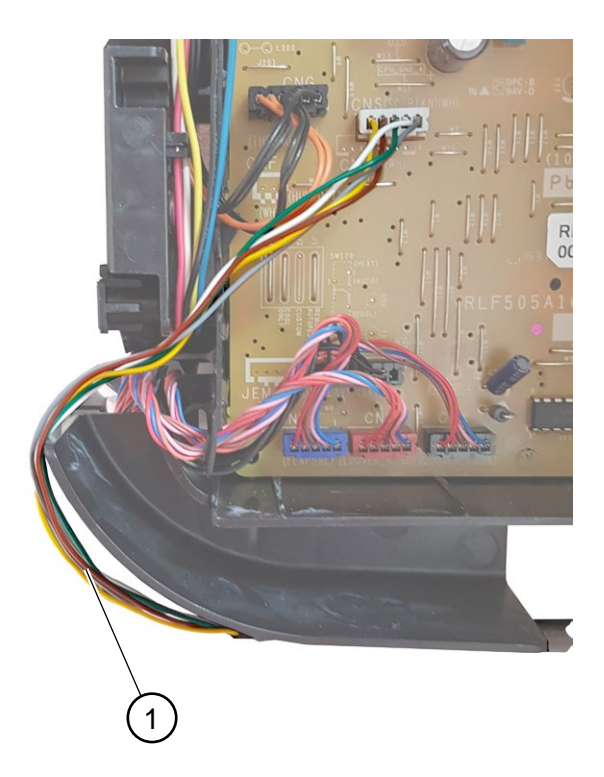

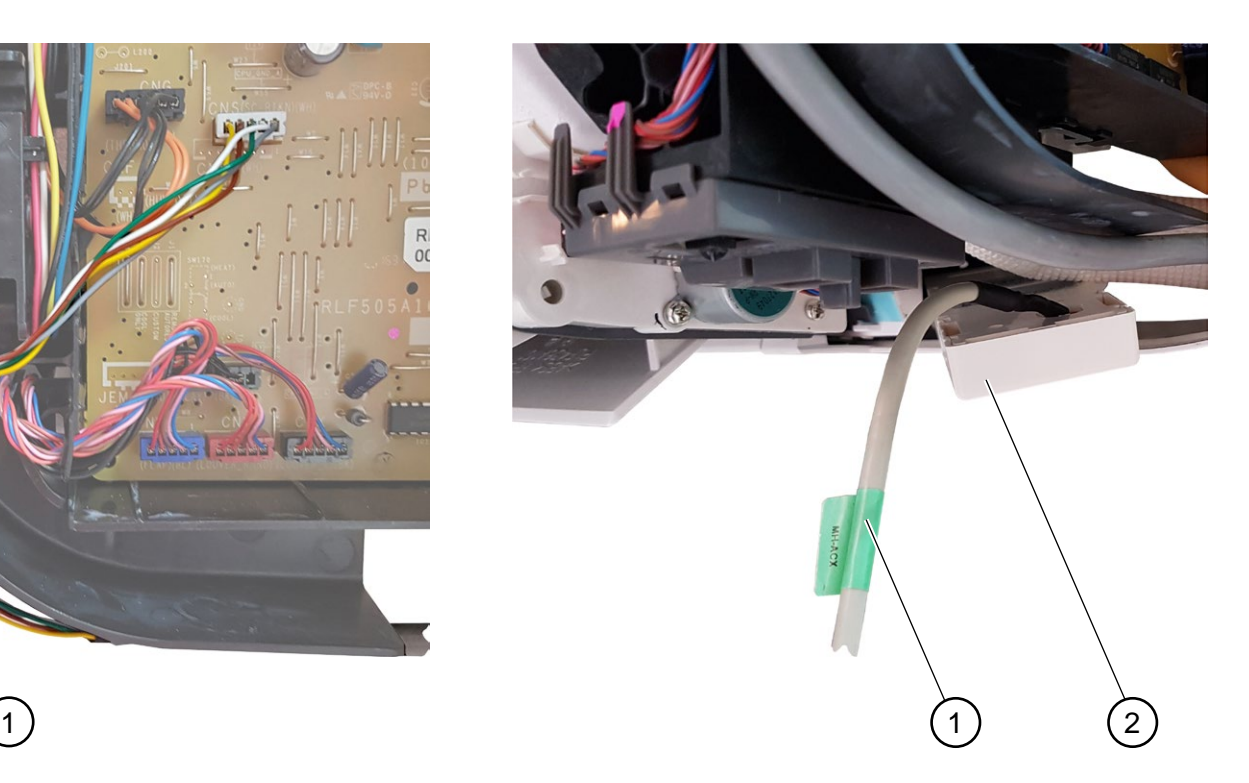

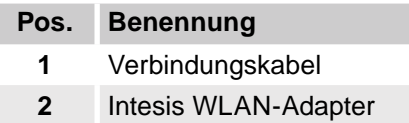

### **ACHTUNG**

### **Falsch verlegte Verbindungskabel.**

Bei der Installation des Intesis WLAN-Adapters darauf achten, dass mechanische und thermische Belastungen vermieden werden, um Fehlfunktionen zu vermeiden.

### *Ergebnis*

– Der Intesis WLAN-Adapter ist montiert und kann konfiguriert werden.

### **5.4.2. WLAN-Adapter extern montieren**

### *Hinweis*

### **Vorteile der externen Montage:**

Einfacherer Zugriff auf Reset-Taste und Status-LED möglich.

### *Voraussetzung*

– Betreffende Anlage ist spannungsfrei geschaltet und gegen Wiedereinschalten gesichert.

### *Hinweis*

### **Kabellänge beachten.**

Bei der externen Montage beachten, dass das Verbindungskabel maximal 1,2 m lang ist.

#### *Vorgehensweise*

- 1. Verkleidung des Innengeräts entfernen.
- 2. Stecker des Verbindungskabels auf den **CNS**-Steckplatz auf der Innengeräteplatine stecken. (Bauartlich bedingt ist ein Verwechseln der Stecker ausgeschlossen.)

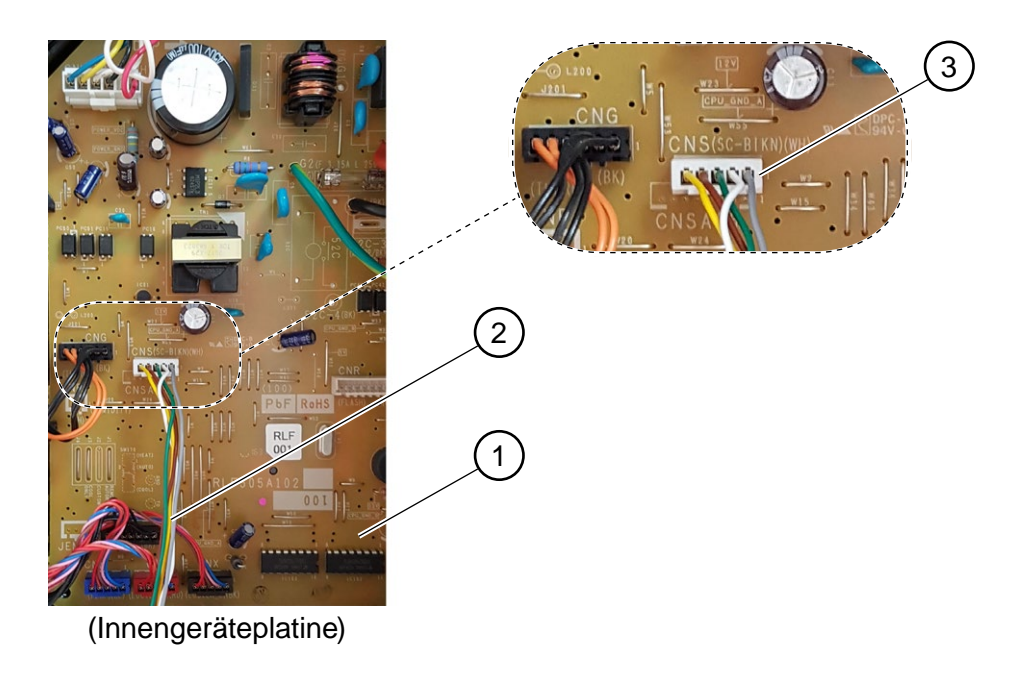

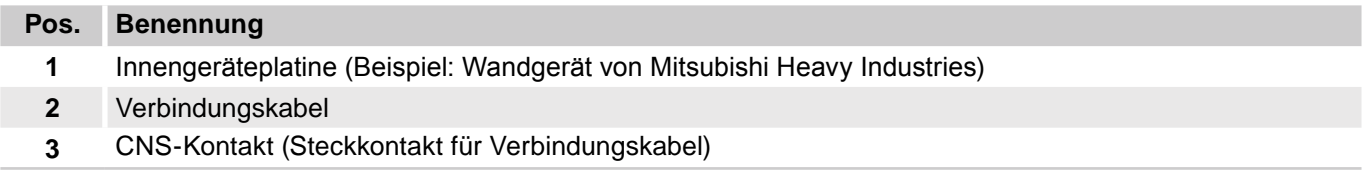

#### 3. Verbindungskabel im Innengerät verlegen und nach hinten/unten/zur Seite herausführen.

### 4. Intesis WLAN-Adapter an geeigneter Stelle mit Schrauben montieren. Hierfür die Abdeckung am WLAN-Adapter entfernen.

### *Hinweis*

#### **Kabellänge beachten.**

Bei der externen Montage beachten, dass das Verbindungskabel maximal 1,2 m lang ist.

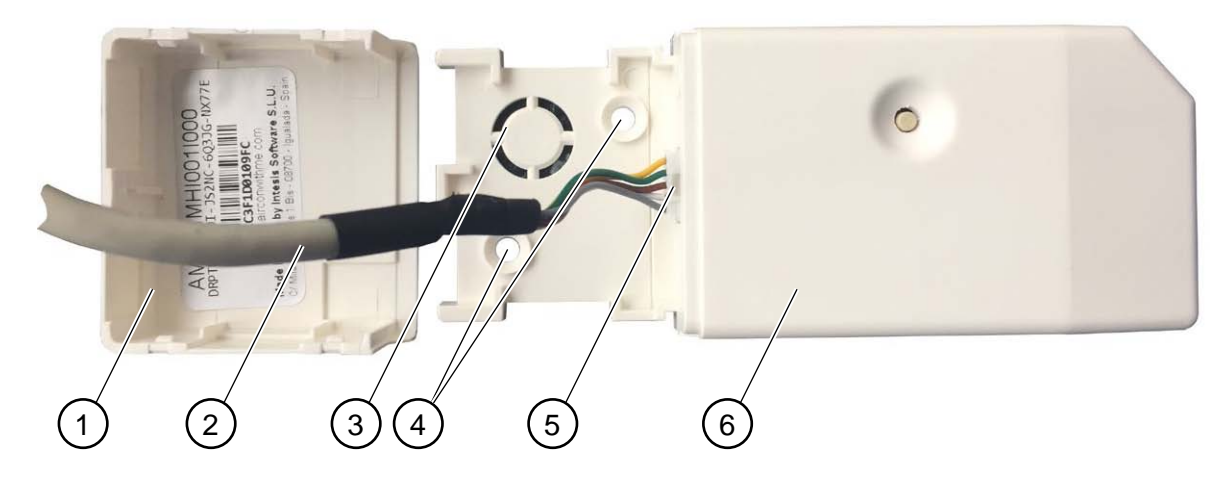

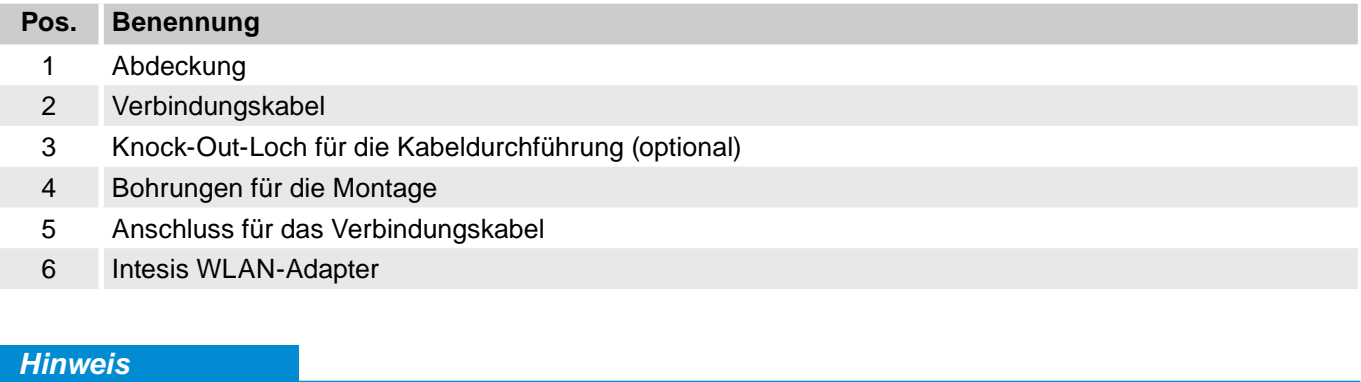

### **Knock-Out-Loch.**

Optional ist das Verlegen des Verbindungskabels durch das Knock-Out-Loch möglich.

- 5. Stecker des Verbindungskabels auf den Steckplatz am WLAN-Adapter stecken.
- 6. Abdeckung wieder aufsetzen.

### *Ergebnis*

– Der Intesis WLAN-Adapter ist montiert und kann konfiguriert werden.

### **6. Intesis WLAN-Adapter konfigurieren**

Es gibt zwei Möglichkeiten eine Verbindung zum WLAN herzustellen:

- Über den Browser eines Computers mit Drahtlosnetzwerkverbindung.

- Über die App "Airconwithme" (frei erhältlich im App-Store für Android und iOS).

Zuerst muss der Zugriffspunkt bzw. der WLAN-Router geprüft werden, mit welchem das Gerät verbunden werden soll. Für die kabellose Kommunikation sind 2,4 Ghz und der WLAN-Standard 802.11-b, -g oder -n erforderlich. Für weiterführende Informationen siehe das jeweilige Technische Handbuch für Zugriffspunkt und Router.

### **6.1. Verbindung mit WLAN herstellen (Browser)**

#### *Voraussetzung*

– Intesis WLAN-Adapter ist ordnungsgemäß installiert.

#### *Vorgehensweise*

- 1. Betreffende Anlage mit Spannung versorgen.
- 2. Die Status-LED des Adapters beginnt zu blinken und wechselt zu einem grünen Dauerleuchten, sobald der Adapter zur Konfiguration bereit ist.
- 3. Computer mit dem WLAN-Adapter verbinden (DEVICE\_xxxxxx).
- 4. Browser öffnen und **192.168.10.1** in die Adressleiste eingeben. (*Konfigurationsseite wird geöffnet*)
- 5. **User** im linken Menübaum wählen.

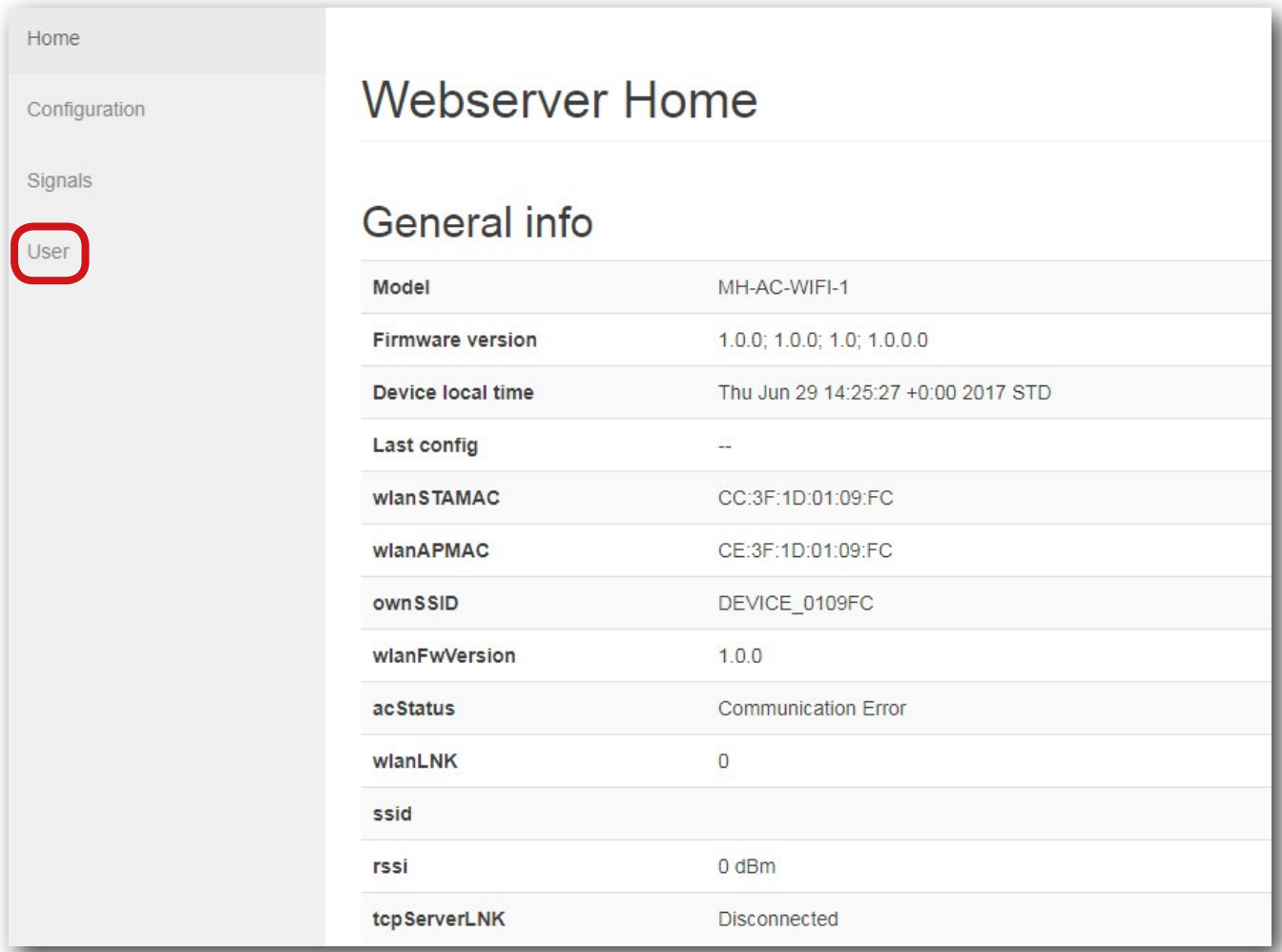

### 6. **Login** im linken Menübaum wählen.

7. Anmeldedaten eingeben: **User: admin**

Home Login Configuration Signals **User** admin v User Password Login ..... Login

 **Password: admin**

- 8. Auf **Login** klicken.
- 9. **Configuration** im linken Menübaum wählen.

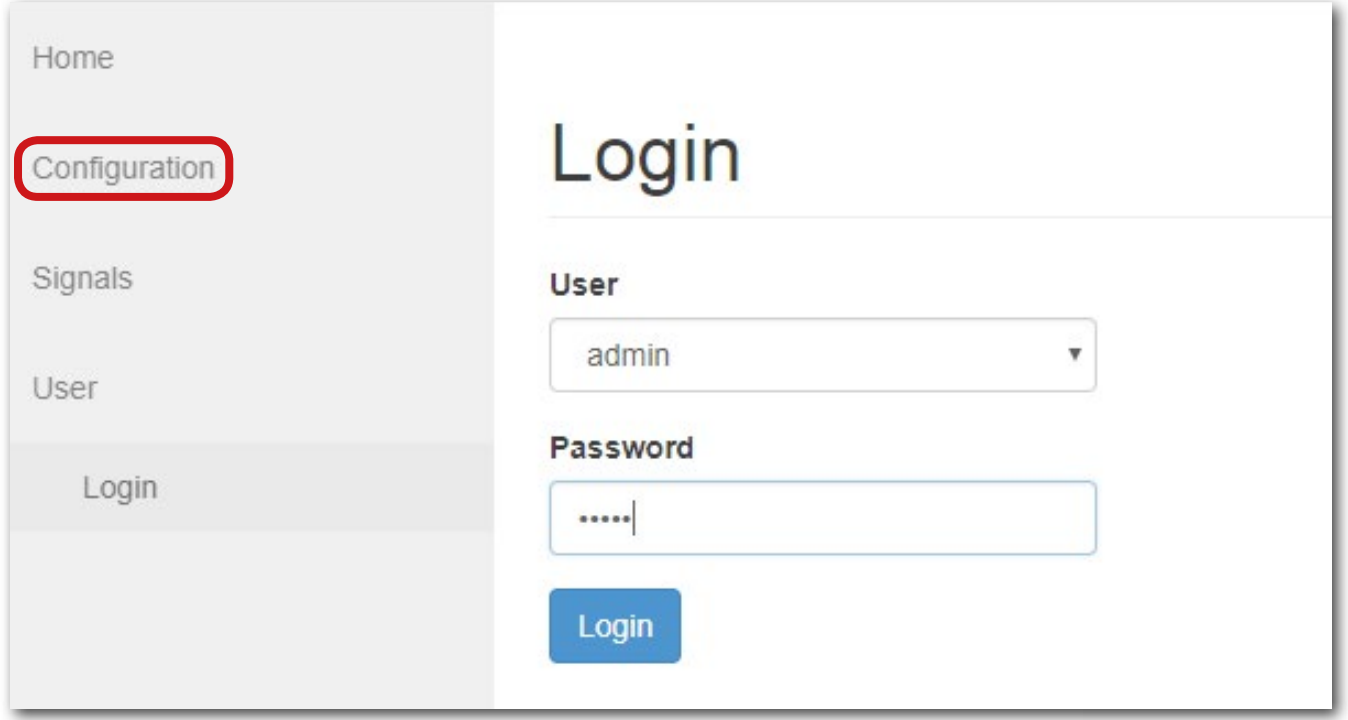

### 10. WLAN für die Internetverbindung auswählen. (Optional kann ein WLAN-Passwort hinterlegt werden.)

### *Hinweis*

### **Verfügbare Netzwerke.**

Über die Schaltfläche **Wi-Fi Search** erscheint eine Liste der vom WLAN-Adapter gefundenen Netzwerke.

11. Schaltfläche **Save / Reboot** klicken und doppelt bestätigen.

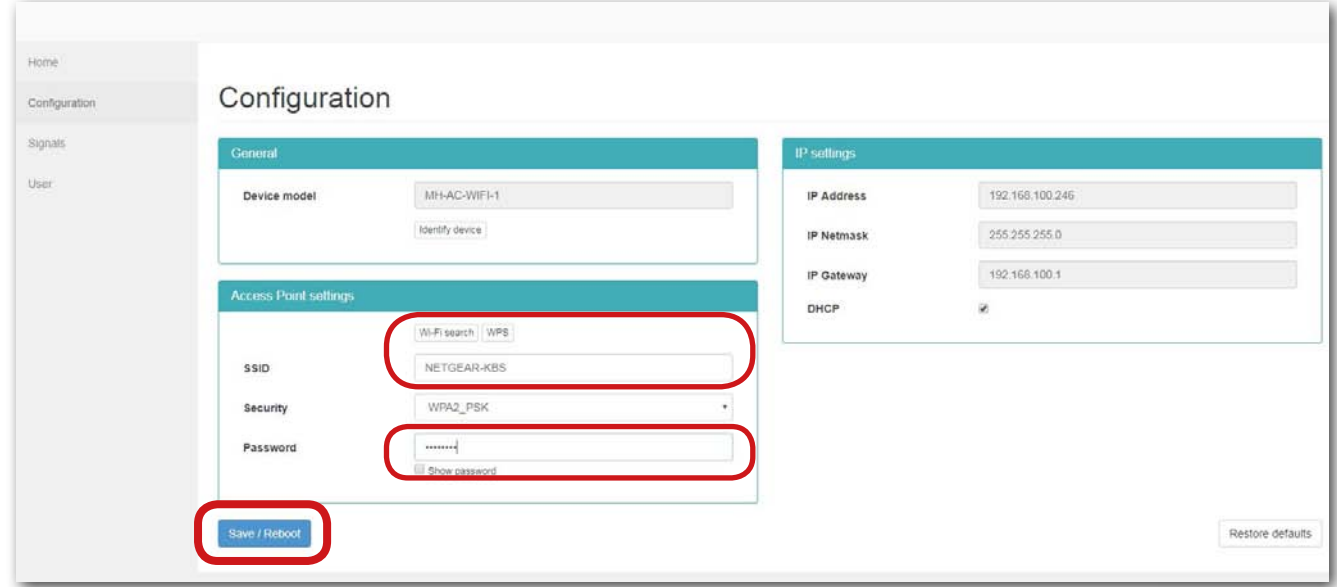

12. Schritte der Status-LED am WLAN-Adapter abwarten, bis diese erlischt. (Dieser Vorgang kann bis zu 10 Minuten dauern!)

### Bedeutung Status-LED:

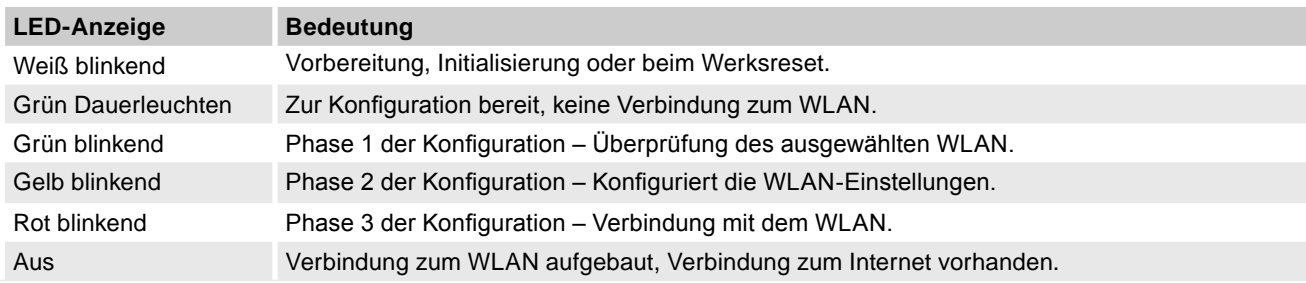

### *Ergebnis*

– Der Intesis WLAN-Adapter ist konfiguriert und kann in Betrieb genommen werden.

### **6.2. Verbindung mit WLAN herstellen (App** *Airconwithme***)**

Zuerst muss der Zugriffspunkt bzw. der WLAN-Router geprüft werden, mit welchem das Gerät verbunden werden soll. Für die kabellose Kommunikation sind 2,4 Ghz und der WLAN-Standard 802.11-b, -g oder -n erforderlich. Für weiterführende Informationen siehe das jeweilige Technische Handbuch für Zugriffspunkt und Router.

Die Entfernung zwischen Zugriffspunkt und WLAN-Adapter sollte nicht so groß sein, um Empfangsprobleme zu vermeiden.

### *Voraussetzung*

– Intesis WLAN-Adapter ist ordnungsgemäß installiert und mit Spannung versorgt.

#### *Vorgehensweise*

1. Download der App ..**Airconwithme**" über www.airconwithme.com. Download aus dem App-Store:

- r. Download der App "Afr**conwithine** dier www.alrconwithme.com. Download aus dem App<br> **Android**: https://play.google.com/store/apps/details?id=com.intesis.airconwithme&hl=en
- **iOS**: https://itunes.apple.com/en/app/airconwithme/id1228856890?mt=8
- 2. In den Netzwerkeinstellungen des Geräts (Smartphone, Tablet oder Laptop) eine Verbindung zu dem von dem WLAN-Adapter erzeugten Netzwerk herstellen (**DEVICE\_xxxxxx**):

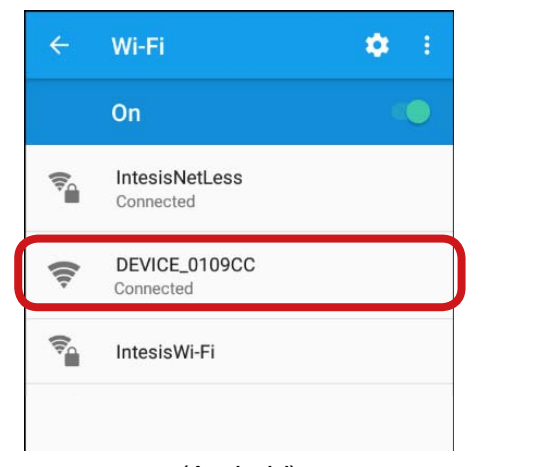

(Android)

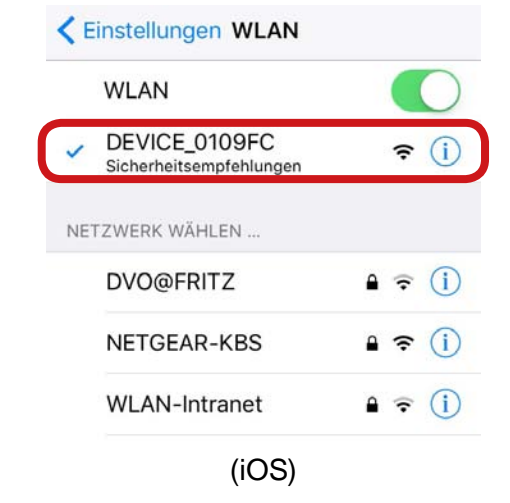

- *App Antonwinner omen.* **i** 3. App **Airconwithme** öffnen.
- 4. Auf die Schaltfläche **add device / Gerät hinzufügen** am linken unteren Bildschirmrand drücken.

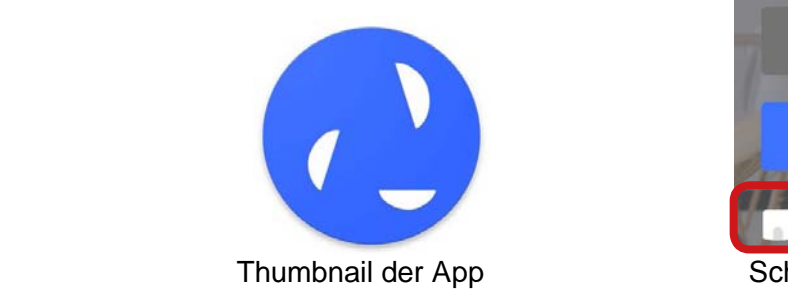

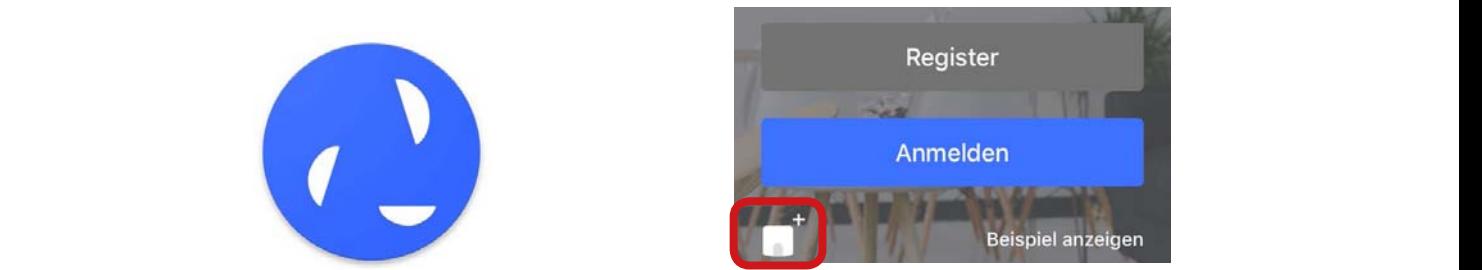

Thumbnail der App Schaltfläche **Gerät hinzufügen**

### *Hinweis*

### **Schaltfläche** "**Gerät hinzufügen".**

Die Schaltfläche **Gerät hinzufügen** erscheint nur bei abgemeldetem Zustand. Ist man bereits eingeloggt, zuerst ausloggen, um Geräte hinzuzufügen.

5. Auf die Schaltfläche **Start** am unteren Bildschirmrand drücken. laitilache **Start** and unteren biluschimidadu urt

### 6. Verbindungsart wählen. **Connection mode in the Start on the Start Tennet was a select the connection mode a**

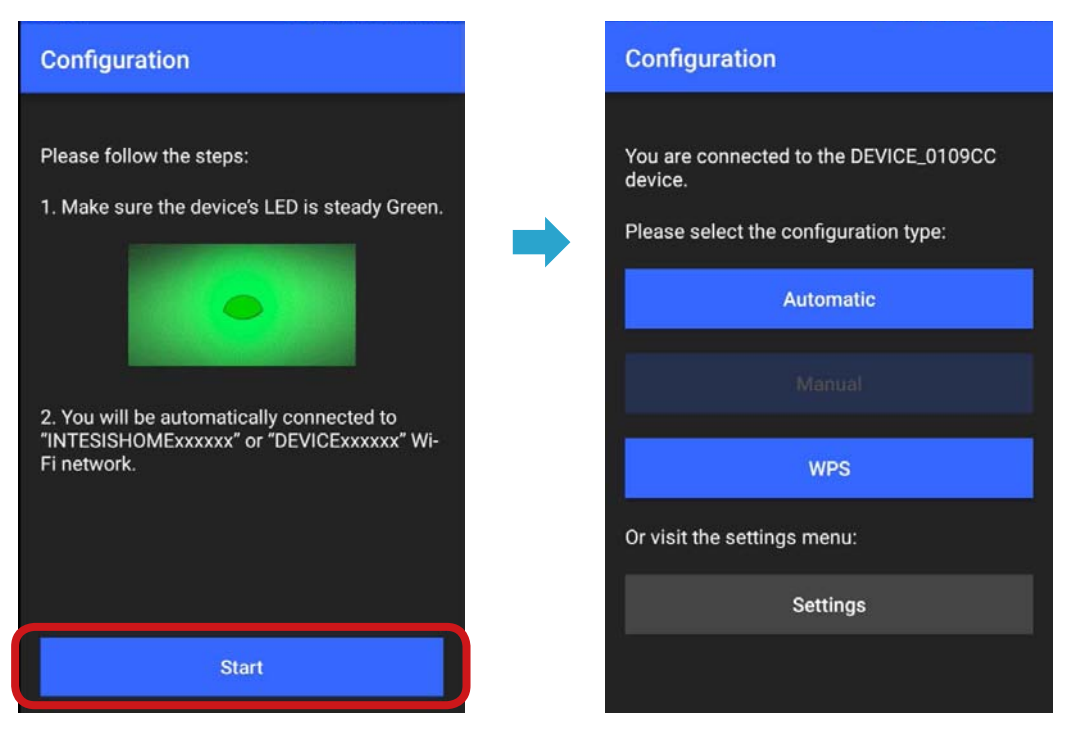

### **a) Automatisch: d.i.- Automatic mode**

- Das gewünschte Netzwerk aus der Liste wählen. Gegebenenfalls das Kennwort eingeben. wünschte Netzwerk aus der Liste wählen. Gegebenenfalls das Kennwort eingeben.
- Wird das gewünschte Netzwerk nicht in der Liste angezeigt, sicherstellen, dass die Konfiguration bis hier hin ordnungsgemäß vollzogen wurde. enabled and properly configured as stated in section 1.1. Select the network you want to connect to, from the list of available networks and introduce the corresponding as gewünschte Netzwerk nicht in der Liste angezeigt, sicherstellen, dass die Konfiguration

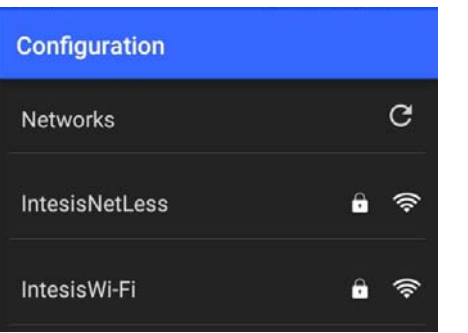

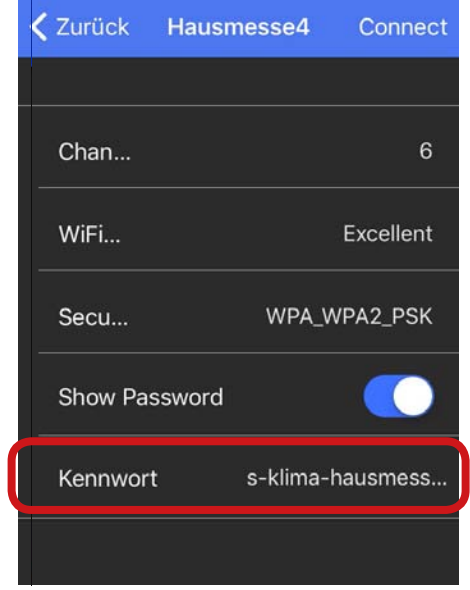

### **b) WPS:**

the pairing of both devices.

Für eine WPS-Verbindung siehe das jeweilige Technische Handbuch für Zugriffspunkt und Router.

### c) Netzwerkeinrichtung abgeschlossen:

Die erfolgreiche Einrichtung des Netzwerks wird durch die Status-LED am WLAN-Adapter bestätigt:

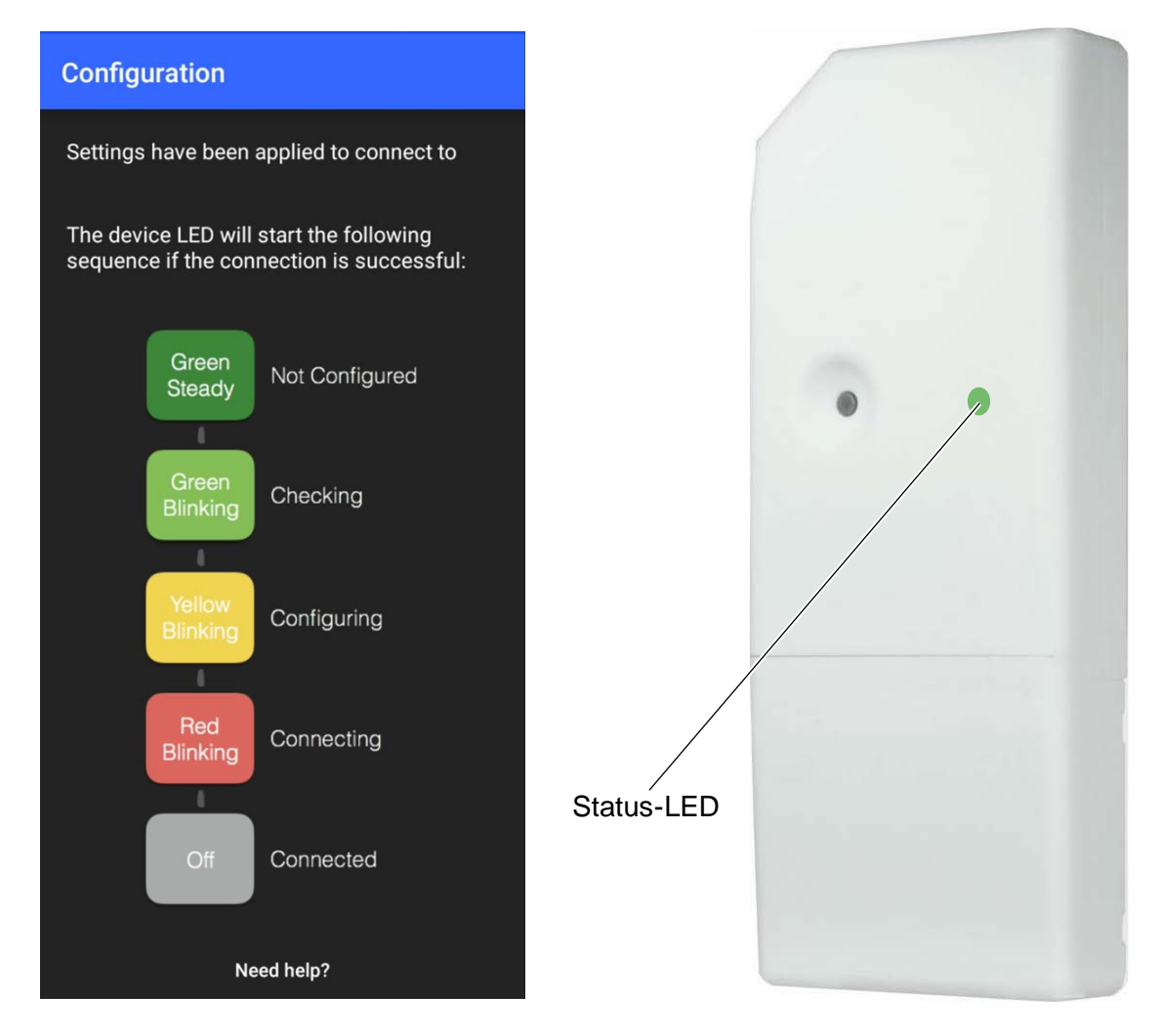

 Kann die Einrichtung des Netzwerks nicht erfolgreich durchgeführt werden, die Konfiguration wiederholen.

### *Ergebnis*

– Der Intesis WLAN-Adapter ist konfiguriert und kann in Betrieb genommen werden.

### **7. Gesamtsystem in Betrieb nehmen**

Vor der Inbetriebnahme darauf achten, dass alle Schritte aus Kapitel "5.4. Intesis WLAN-Adapter installieren und anschließen" auf Seite 15 und Kapitel "6. Intesis WLAN-Adapter konfigurieren" auf Seite

### WARNUNG

### **Gefahr durch locker sitzende elektrische Verbindungen**

Nach dem Transport/Anlieferung die elektrischen Verbindungen auf festen Sitz überprüfen und gegebenenfalls nachziehen!

### **7.1. Initialisierung**

Nach dem Anschließen des Intesis WLAN-Adapters an die Spannungsversorgung startet die Initialisierungsphase. Während dieser Initialisierungsphase ist nur die Status-LED aktiv. Die Initialisierungsphase dauert maximal 5 Sekunden.

### **7.2. App bedienen**

### **7.2.1. Registrieren**

### *Voraussetzung*

– Intesis WLAN-Adapter ist ordnungsgemäß installiert und konfiguriert.<br>.

### *Vorgehensweise*

1. Auf dem Startbildschirm der App auf **Register** drücken.

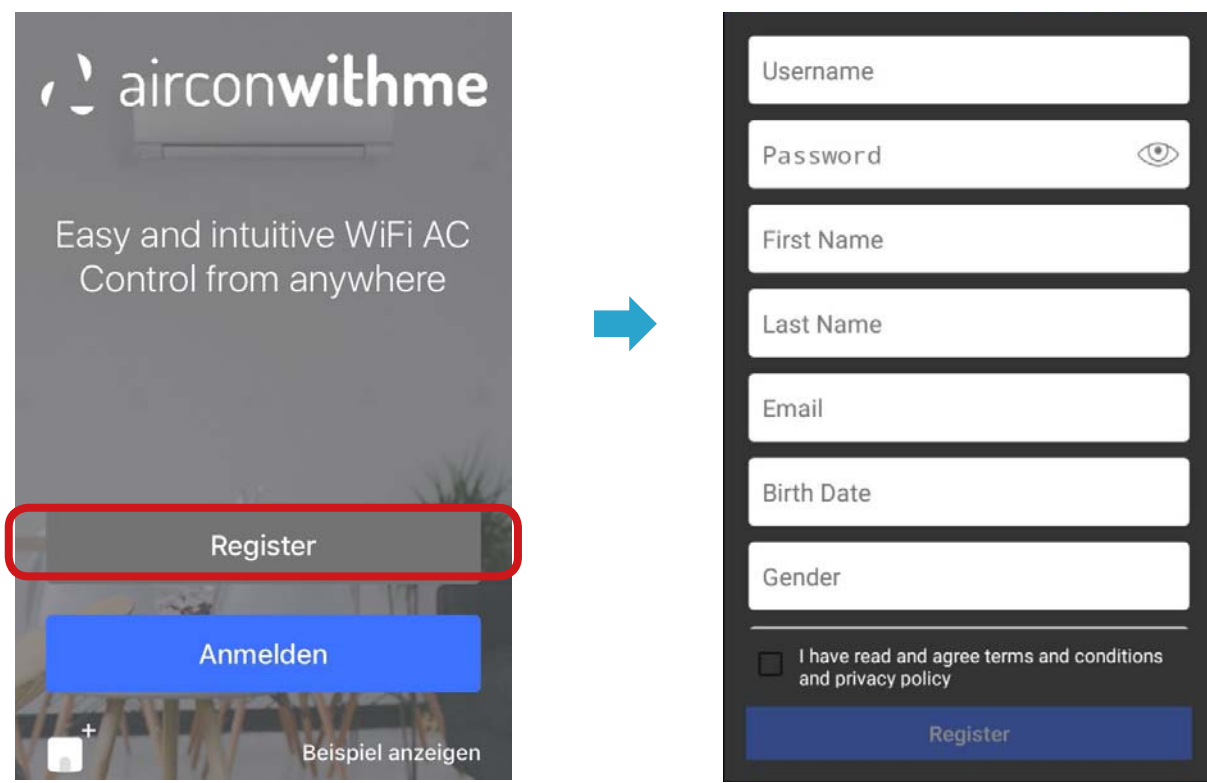

- 2. Um einen neues Konto anzulegen: Registrierungsformular ausfüllen und den AGBs zustimmen.
- Zur Validierung wird eine Bestätigungs-E-Mail an das angegebene E-Mail-Konto verschickt.

### *Ergebnis*

 – Die Registrierung ist erfolgreich abgeschlossen. An e-mail will be sent to your e-mail account to validate the registration process.

### **7.2.2.Anmelden**

### *Voraussetzung*

– Die Registrierung ist erfolgreich abgeschlossen.

### *Vorgehensweise*

- 1. Auf dem Startbildschirm der App auf **Anmelden** drücken.
- 2. Benutzernamen eingeben.
- 3. Passwort eingeben.

### *Ergebnis*

– Die Anmeldung ist erfolgreich abgeschlossen.

#### **7.2.3.Steuerung**

Der Reiter **Bedienung** bietet Zugriff auf alle dem Konto zugefügten Geräte.

#### *Voraussetzung*

- Der Login ist erfolgreich abgeschlossen.

## $V$ orgehensweise

1. Das zu steuernde Gerät auf dem Bildschirm auswählen.<br>1. Das zu steuernde Gerät auf dem Bildschirm auswählen. musulmin auswannum.

#### *Ergebnis*

– Die Steuerungsoptionen für das Gerät erscheinen auf dem Bildschirm. Die Parametrierung kann erfolgen:

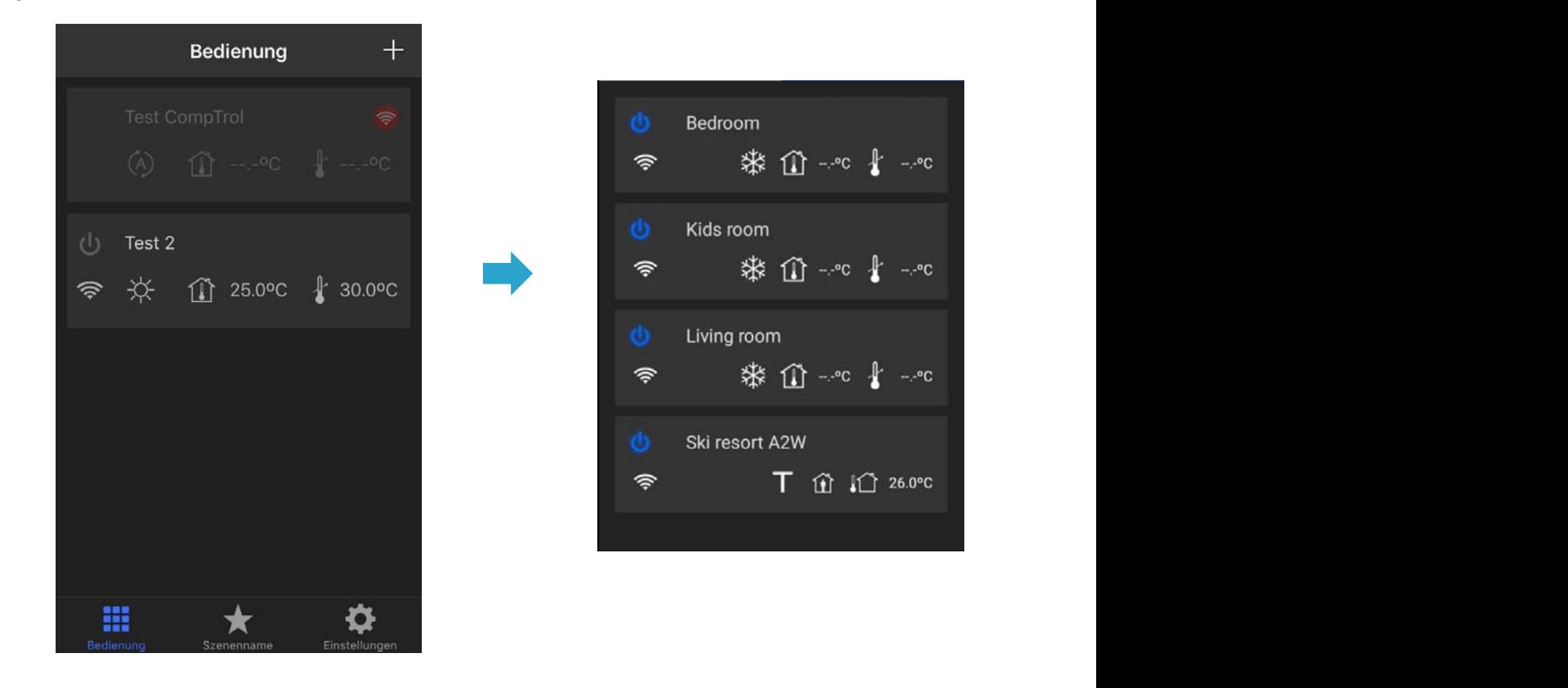

#### *Hinweis*

Uber die Schaltfläche + im oberen rechten Bildschirmrand and and a sedienung and the schaltfläche + im oberen **Gerät dem Konto hinzufügen.**

A Scene is a set of actions stored in a unique list that can be executed by just pressing one button. können Geräte dem Konto hinzugefügt werden. **Der single button and run them by de** Fill in the registration form to create the new account. Do not forget to accept the terms and conditions.

### **7.2.4.Gerät hinzufügen**

### *Voraussetzung*

- Die Anmeldung ist erfolgreich abgeschlossen.
- Der Reiter **Bedienung** wurde aufgerufen.

#### *Vorgehensweise*

#### *Hinweis*

#### **Seriennummer und Barcode.**

Typenschild auf der Innenseite der Abdeckung und ist zu-<br>sätzlich der Vernackung beigelegt Die Seriennummer und der Barcode befinden sich auf dem sätzlich der Verpackung beigelegt.

**Voltage State** 

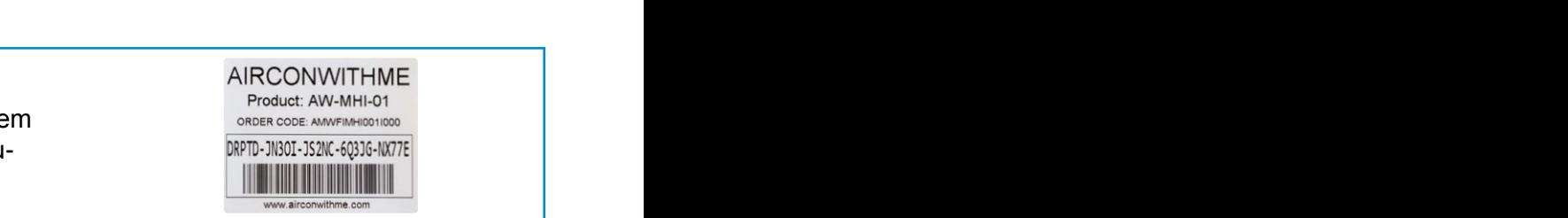

- 1. Auf die Schaltfläche + im oberen rechten Bildschirmrand drücken. **Barcode liegt jedem Adapter als Aufkleber bei oder ist im Deckel des** 
	- Der Barcode-Scanner wird geöffnet.
- Der Barcode-Scanner wird geöffnet.<br>2. Den Barcode unter der Seriennummer des WLAN-Adapters scannen.

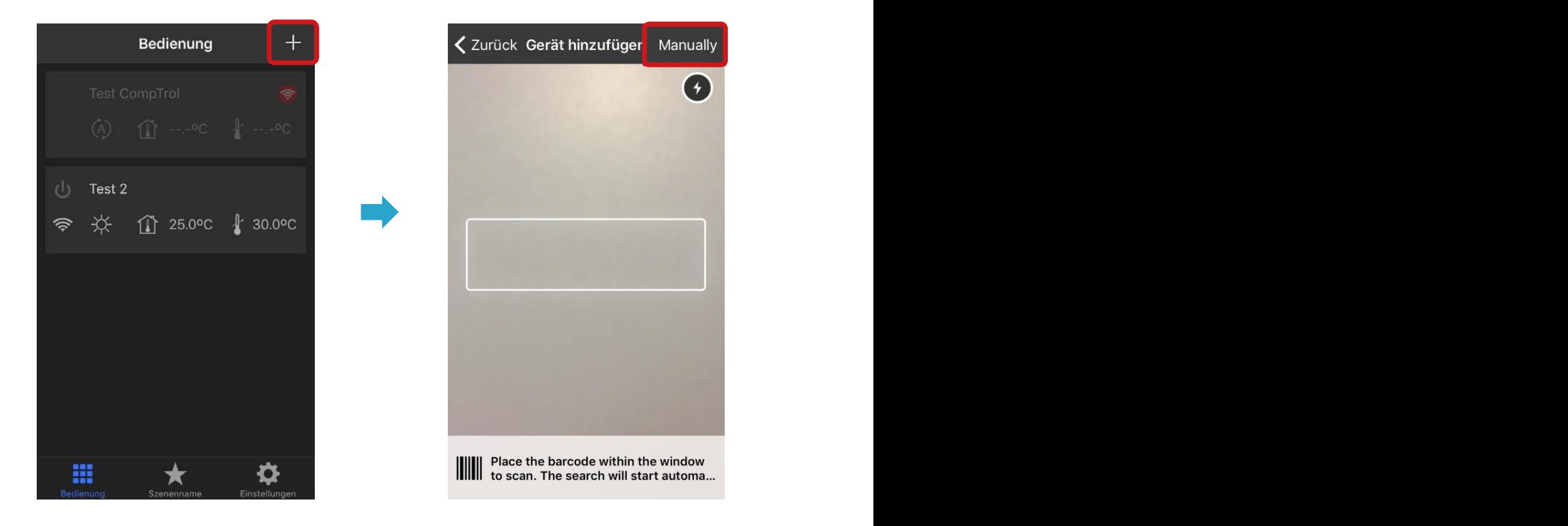

#### *Hinweis*  $\boldsymbol{\theta}$  in the registration for the new account. Do not for forget to accept the terms and conditions. Do not for  $\boldsymbol{\theta}$

**Gerät dem Konto manuell hinzufügen.** 

**Corat dom reme-mandon militariagen:**<br>Über die Schaltfläche **Manuell** im oberen rechten Bildschirmrand können Geräte dem Konto manuell hinzugefügt werden.

**feld [Einfügen: Kopfund Fußzeile] ändern.** 

Manually

### *Ergebnis*

– Das Gerät wurde dem Benutzerkonto zugefügt.

### **7.2.5.Szenen**

In einer Szene können verschiedene Einstellungen und Parameter für ein oder mehrere Geräte gespeichert und per Knopfdruck aktiviert werden.

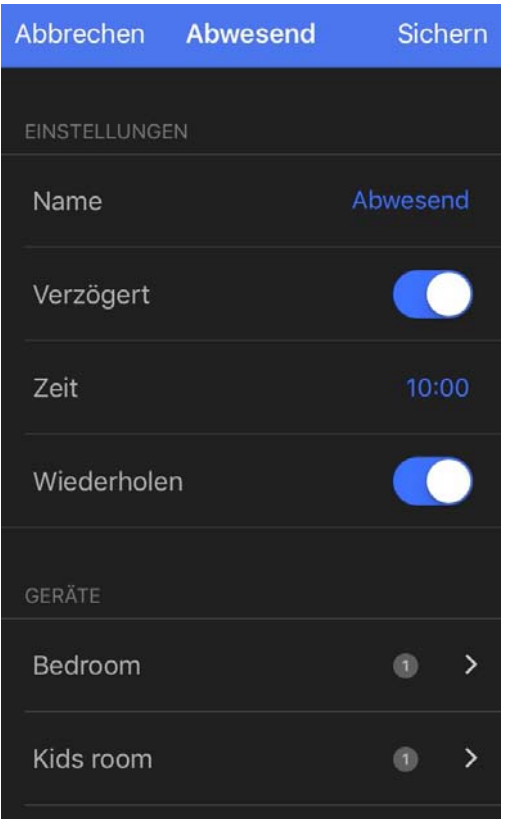

Es können Szenen für unterschiedliche Tageszeiten oder Anwendungsfälle definiert werden. Beispielsweise *Heizen bei Nacht* und *Kühlen bei Tag* oder Situationen wie *Abwesenheit, Ruhemodus* oder das Abfangen größerer Wärmelasten bei Besuch usw. Die Szene lässt sich mehreren Geräten zuweisen und bei Bedarf mit nur einem Knopfdruck aktivieren.

### **7.2.6.Einstellungen**

Der Reiter **Einstellungen** bietet Zugriff auf das Menü für die Basiseinstellungen.

#### *Voraussetzung*

– Die Registrierung und die Anmeldung sind erfolgreich abgeschlossen.

#### *Vorgehensweise*

- 1. Den Reiter **Einstellungen** auf dem Bildschirm der App wählen.
- 2. Folgende Funktionen sind verfügbar:
	- Einheit für die Temperatur einstellen: °Celsius oder °Fahrenheit.
	- Sprache auswählen: **EN, DE, FR, IT, ES, CA, NO, SW, DK, NL, PL, RU**.
	- Info: allgemeine Informationen über den Hersteller.
	- Account: Ausloggen.

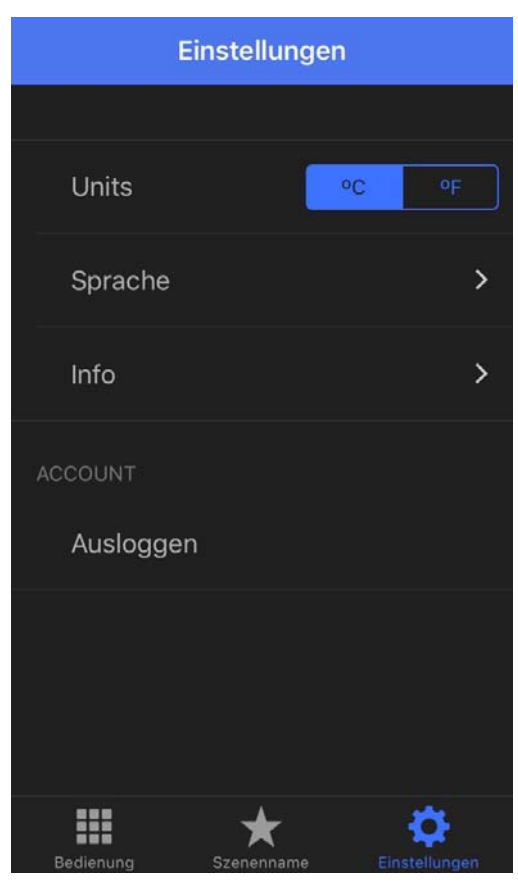

### *Hinweis*

### **Schaltfläche** "**Gerät hinzufügen".**

Die Schaltfläche **Gerät hinzufügen** erscheint nur bei nicht eingeloggtem Zustand. Ist man bereits eingeloggt, zuerst ausloggen, um Geräte hinzuzufügen.

### *Ergebnis*

– Basiseinstellungen können ausgeführt werden.

### **8. WLAN-Adapter bedienen**

Der Reiter **Bedienung** bietet Zugriff auf das Menü für die Bedienoptionen.

### *Voraussetzung*

– Die Registrierung und die Anmeldung sind erfolgreich abgeschlossen.

### *Vorgehensweise*

- 1. Den Reiter **Bedienung** auf dem Bildschirm der App wählen.
- 2. Zu bedienendes Gerät wählen.
- 3. Folgende Funktionen stehen zur Verfügung:
	- An/Aus.
	- Betriebsarten: Kühlen, Heizen, Entfeuchten, Lüften.
	- Temperatur einstellen.
	- Ventilatorstufe einstellen.
	- Pendellamelle einstellen (vertikal).
	- Anzeige Fehlercodes.
	- Zeitschaltprogramme einstellen.

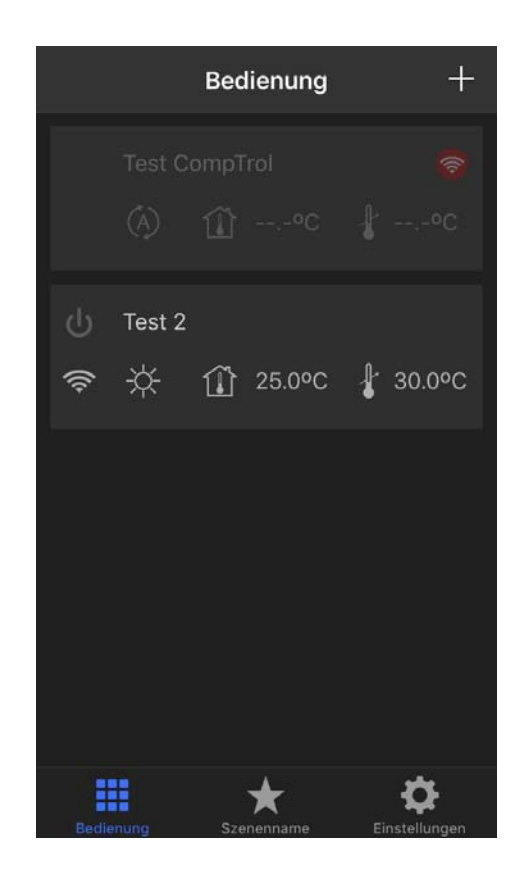

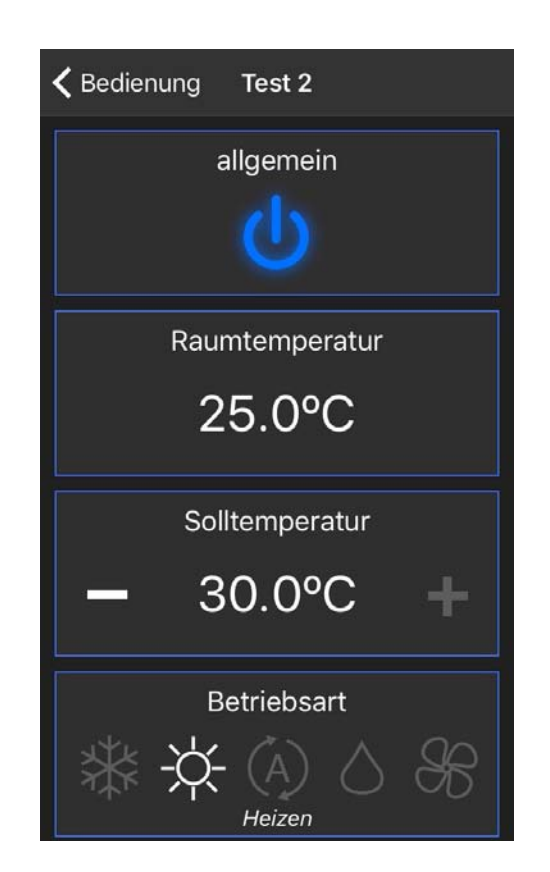

### *Ergebnis*

 – Die Bedienoptionen für das Gerät erscheinen auf dem Bildschirm und die Parametrierung kann erfolgen.

### **9. WLAN-Adapter außer Betrieb nehmen**

### **9.1. Ausschalten**

### *Voraussetzung*

– Das Gesamtsystem kann bedenkenlos ausgeschaltet werden.

### *Vorgehensweise*

1. Gesamtsystem ausschalten.

### *Ergebnis*

 – Das Gesamtsystem ist ausgeschaltet und kann außer Betrieb genommen werden, um den WLAN-Adapter zu demontieren.

### **10. WLAN-Adapter demontieren**

### WARNUNG

### **Gefahr durch mangelnde Kenntnis.**

Diese Tätigkeit darf nur von Fachpersonal ausgeführt werden!

#### *Voraussetzung*

– Das Gesamtsystem ist ausgeschaltet.

### *Vorgehensweise*

- 1. Das Klima-Innengerät öffnen. Siehe hierzu das Technische Handbuch des jeweiligen Klima-Innengeräts.
- 2. Den Intesis WLAN-Adapter demontieren.
- 3. Das Klima-Innengerät schließen.

### *Ergebnis*

– Der Intesis WLAN-Adapter ist demontiert

### **11. WLAN-Adapter entsorgen**

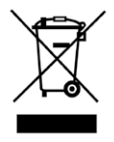

 Den Intesis WLAN-Adapter nicht im Hausmüll entsorgen. Elektronische Geräte entsprechend der Richtlinie über Elektro- und Elektronik- Altgeräte über die örtlichen Sammelstellen für Elektronik-Altgeräte entsorgen!

### **12. Störungsbehebung**

### **12.1. Fehlercodes**

Die Fehlercodes des Intesis WLAN-Adapters werden auf der Status-LED angezeigt:

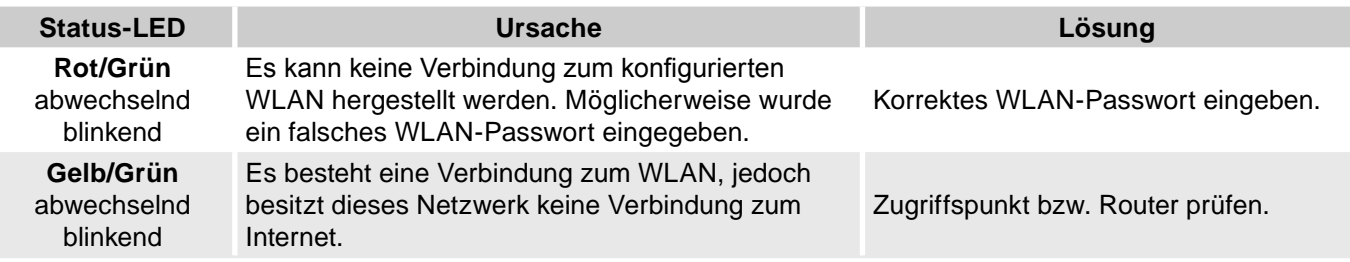

### **12.2.Reset-Taste**

Funktionsweise der Reset-Taste:

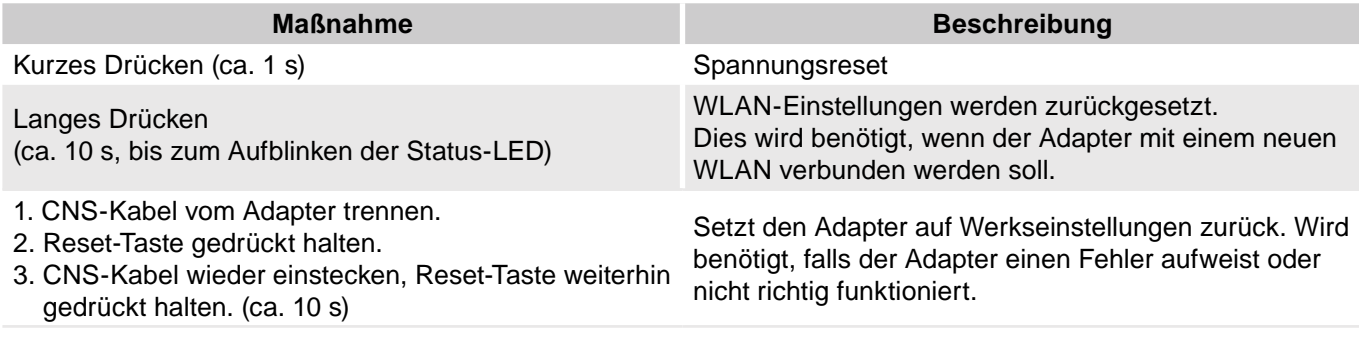

### **13. Konformitätserklärung**

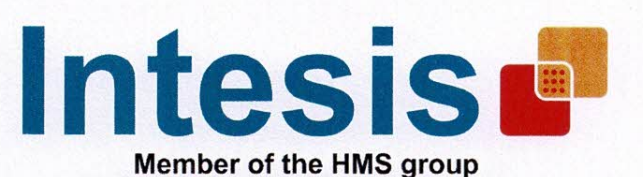

### **EC Declaration of Conformity**

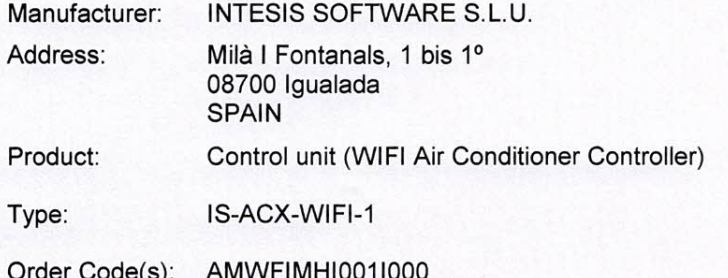

#### The products are in accordance with the following Directives

#### Number: 2014/35/UE

Directive 2014/35/UE of the European Parliament and the Council of 26 February 2014 on the harmonisation of the laws of the Member States relating to the making available on the market of electrical equipment designed for use within certain voltage limits.

#### and have been designed and manufactured applying the following harmonised standards:

UNE-EN 60950-1:2005(ed. 2.0) + corrigendum 2006 + A1:2009 + corrigendum 1 - August 2012 to A1:2009 + A2:2013 Information technology equipment - Safety -- Part 1: General requirements

#### The products are in accordance with the following RED Directive:

#### Number: 2014/53/EU

Directive 2014/53/EU of the European Parliament and the Council of 16 April 2014 on the harmonization of the laws of the Member States relating to the making available on the market of radio equipment and repealing Directive 1999/5/EC

#### and have been designed and manufactured applying the following harmonized standards:

ETSI EN 301 489-1 V1.9.2 (2011-09) ETSI EN 301 489-17 V2.2.1 (2012-09) ETSI EN 300 328 V1.9.1 (2015-02) EN 62311 (2009)

#### **RoHS**

We certify that the apparatus detailed above are compliant with the European Union Directive 2011/65/UE (RoHS 2) for the Restriction of the use of certain Hazardous Substances in Electrical and Electronic Equipment (recast).

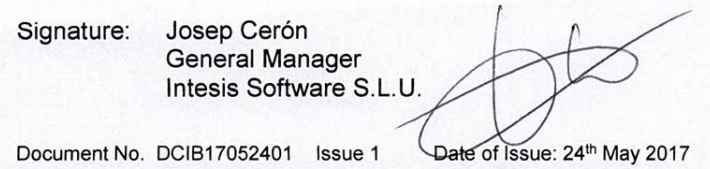

# **Index**

### **A**

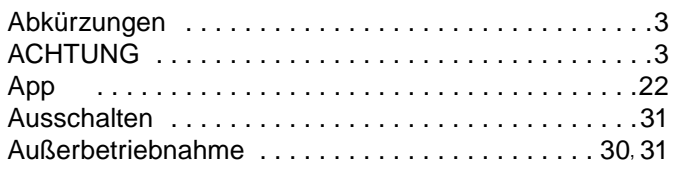

### **B**

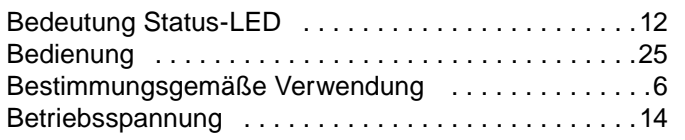

### **C**

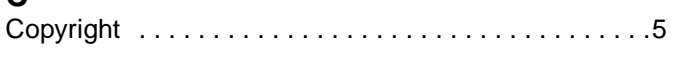

### **D**

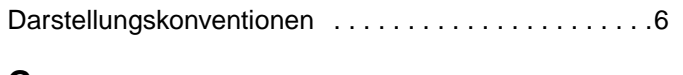

#### **G** GEFAHR ...................................3

### **H**

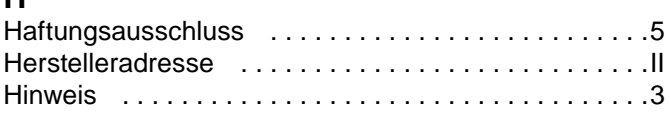

### **I**

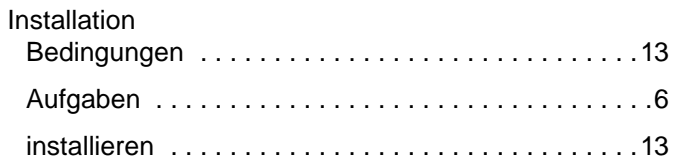

### **L**

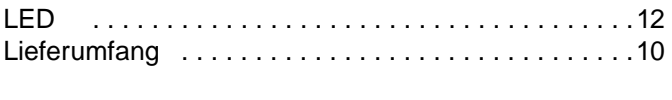

### **M** Mängelhaftungsansprüche ............................5 Mitgeltende Unterlagen ..............................9 Montage ..................................14 **O** Originale Ersatzteile .................................9 **P** Produktbeschreibung ................................11 **R**

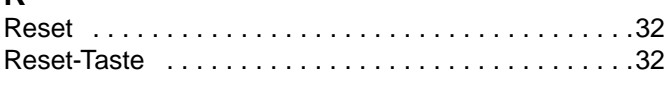

### **S**

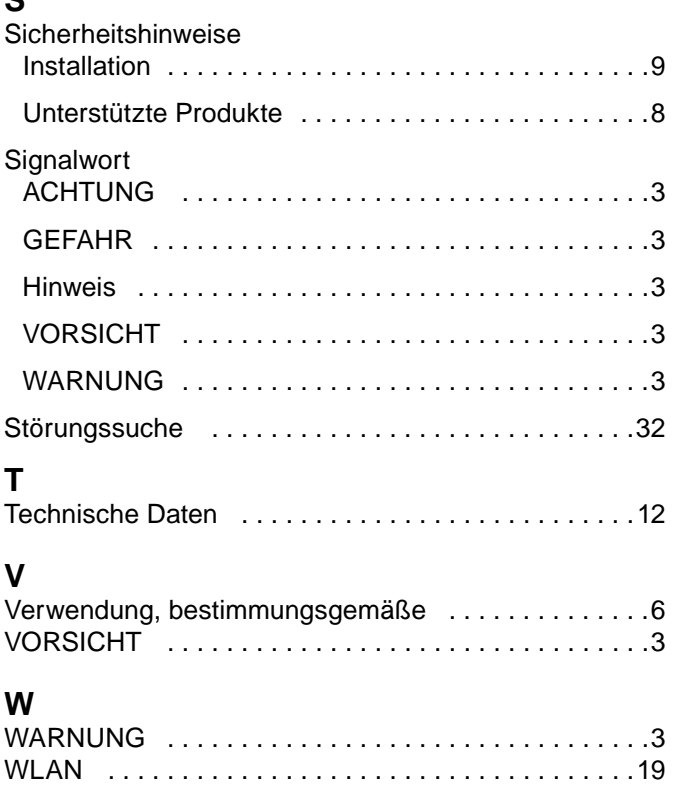

### Notizen

# Mehr Informationen erhalten Sie unter **www.s-klima.de**

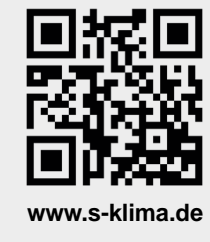